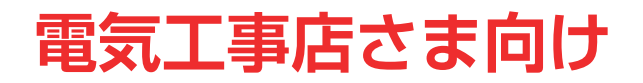

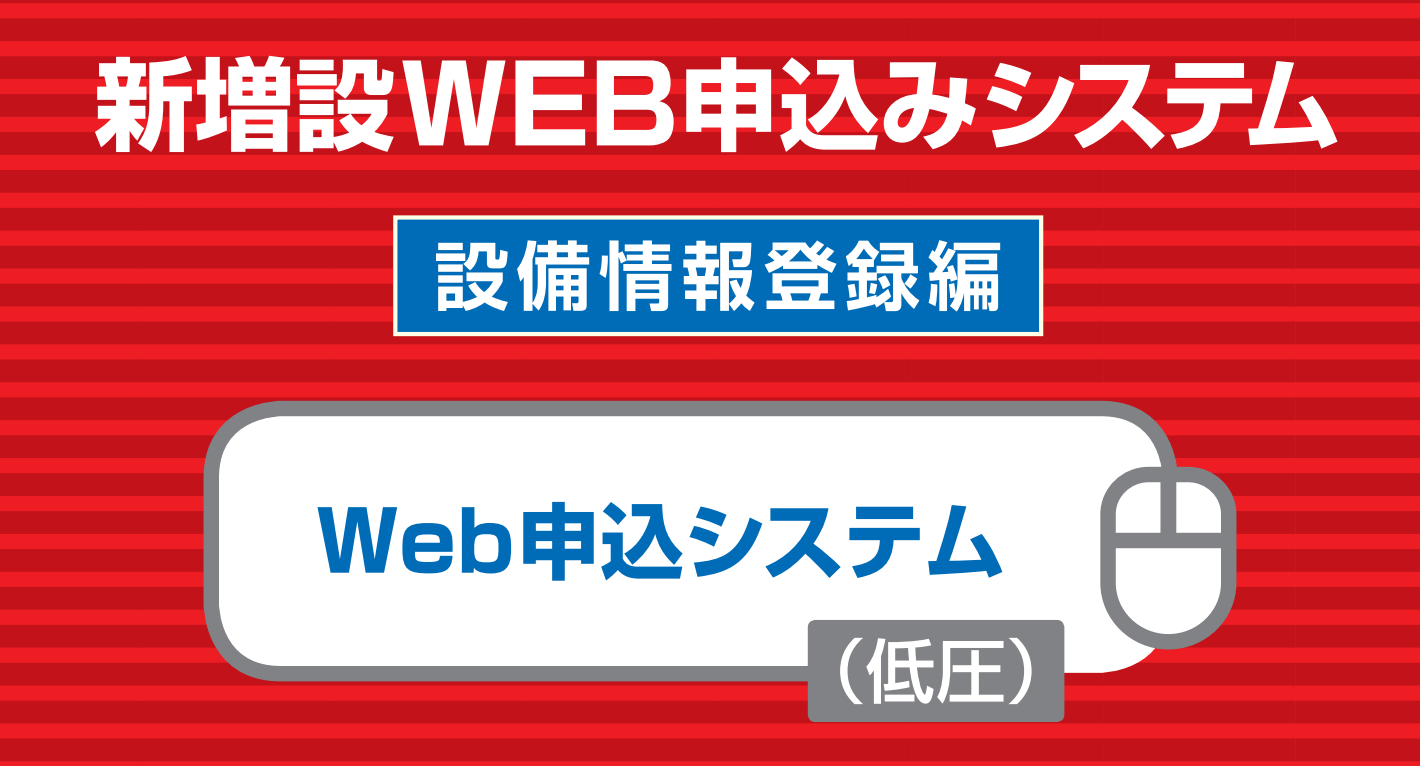

# **操作ガイド 〜 東京電力エリア〜**

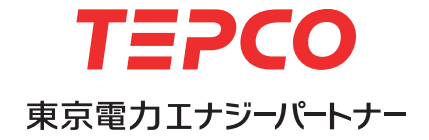

# **Ⅰ** はじめに

本ガイドは、「でんき工事コーナー」のステータスが「託送申込済」となった以降の一般送配電事 業者への工事申込を行うための、Web 申込システム操作ガイドです。

新増設 WEB 申込みシステム 設備情報登録編(Web 申込システム)

**■利用するためのシステム環境について**

**●推奨ブラウザ: Internet Explorer11 · Google Chrome** ※推奨ブラウザ以外をご利用の場合は、正しく表示されないことがあります。

**■ご利用時間**

**6:00 ~ 24:00**

# **TEPCO**

# **CONTENTS**

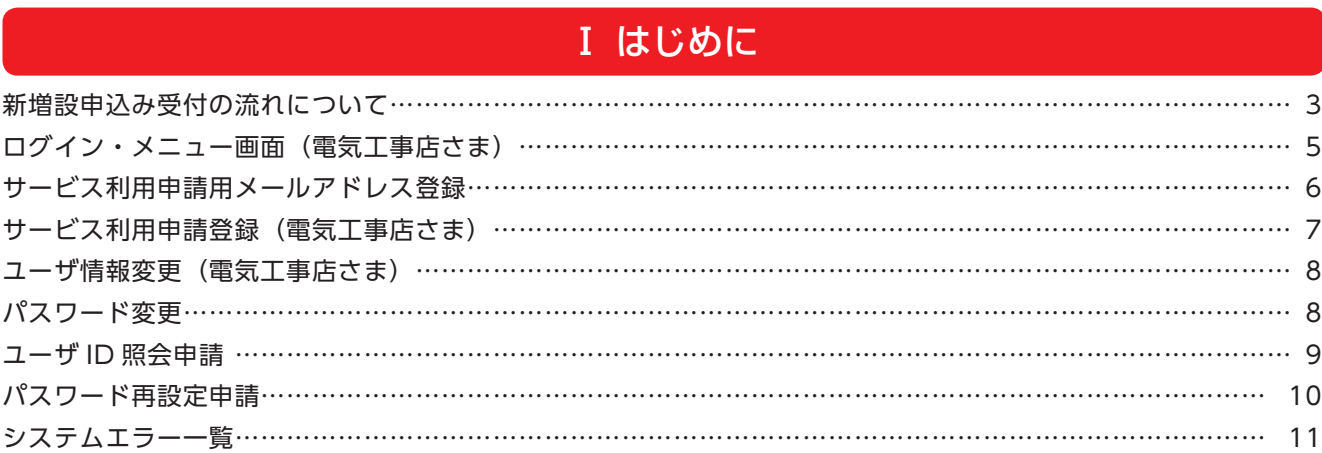

# Ⅱ 全体イメージ・流れ

#### 全体イメージ…………………………………………………………………………………………………………………… 13 申込内容一覧検索……………………………………………………………………………………………………………… 15

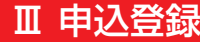

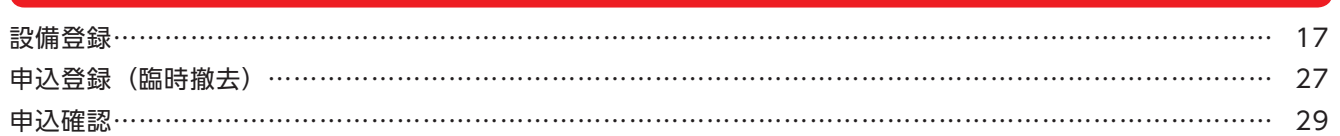

# Ⅳ 申込内容照会・訂正

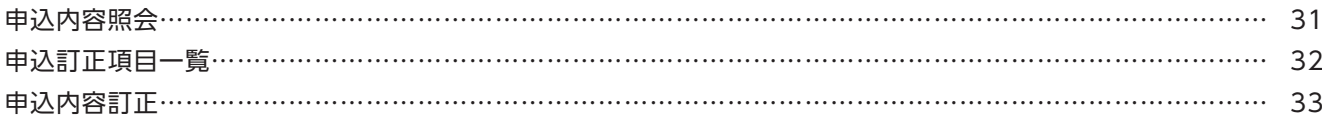

# Ⅴ その他の機能

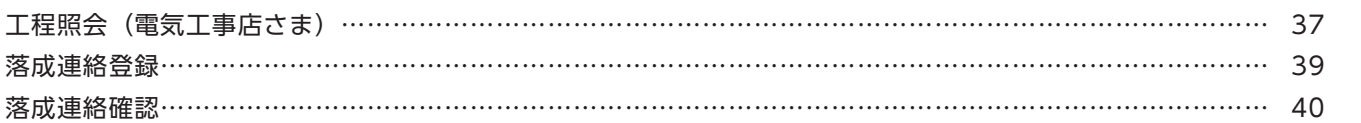

 $\overline{\textbf{N}}$ 

**Ⅰ** はじめに

#### 東京電力エリア以外のお申込みの場合は 当システムへの登録は不要です。

# **新増設申込み受付の流れについて**

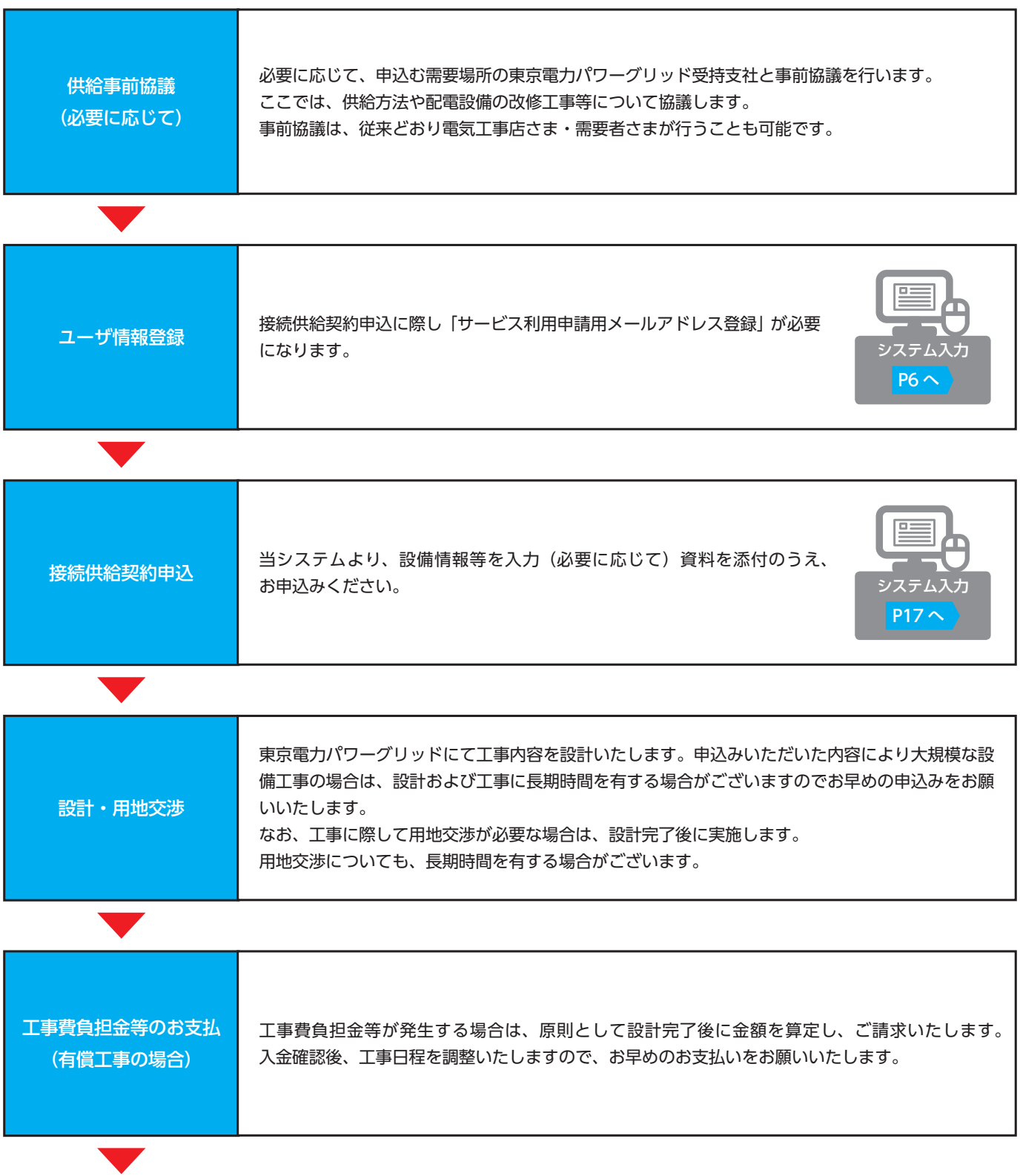

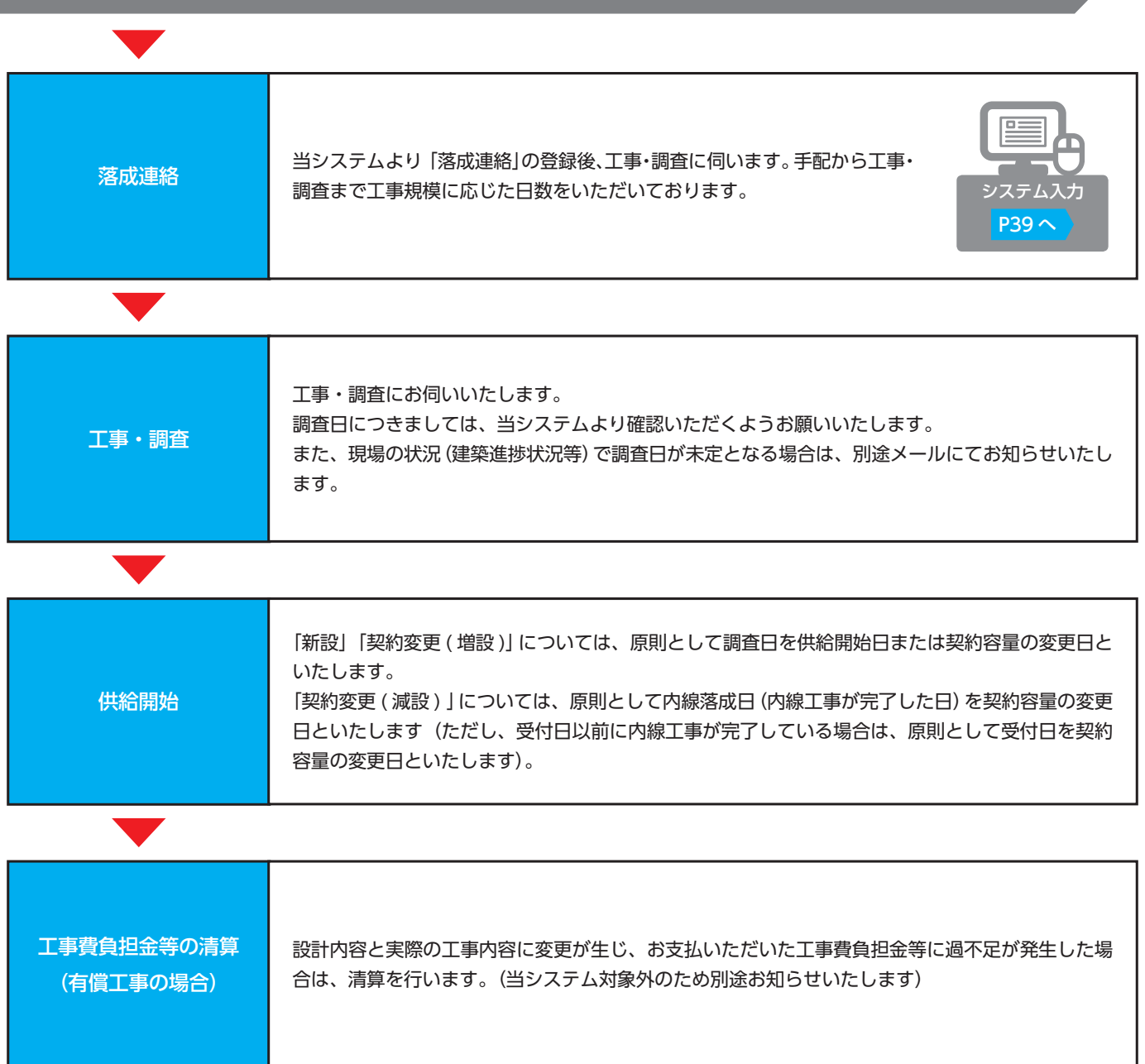

**TEPCO** 

 $\overline{\textbf{N}}$ 

# **ログイン・メニュー画面(電気工事店さま)**

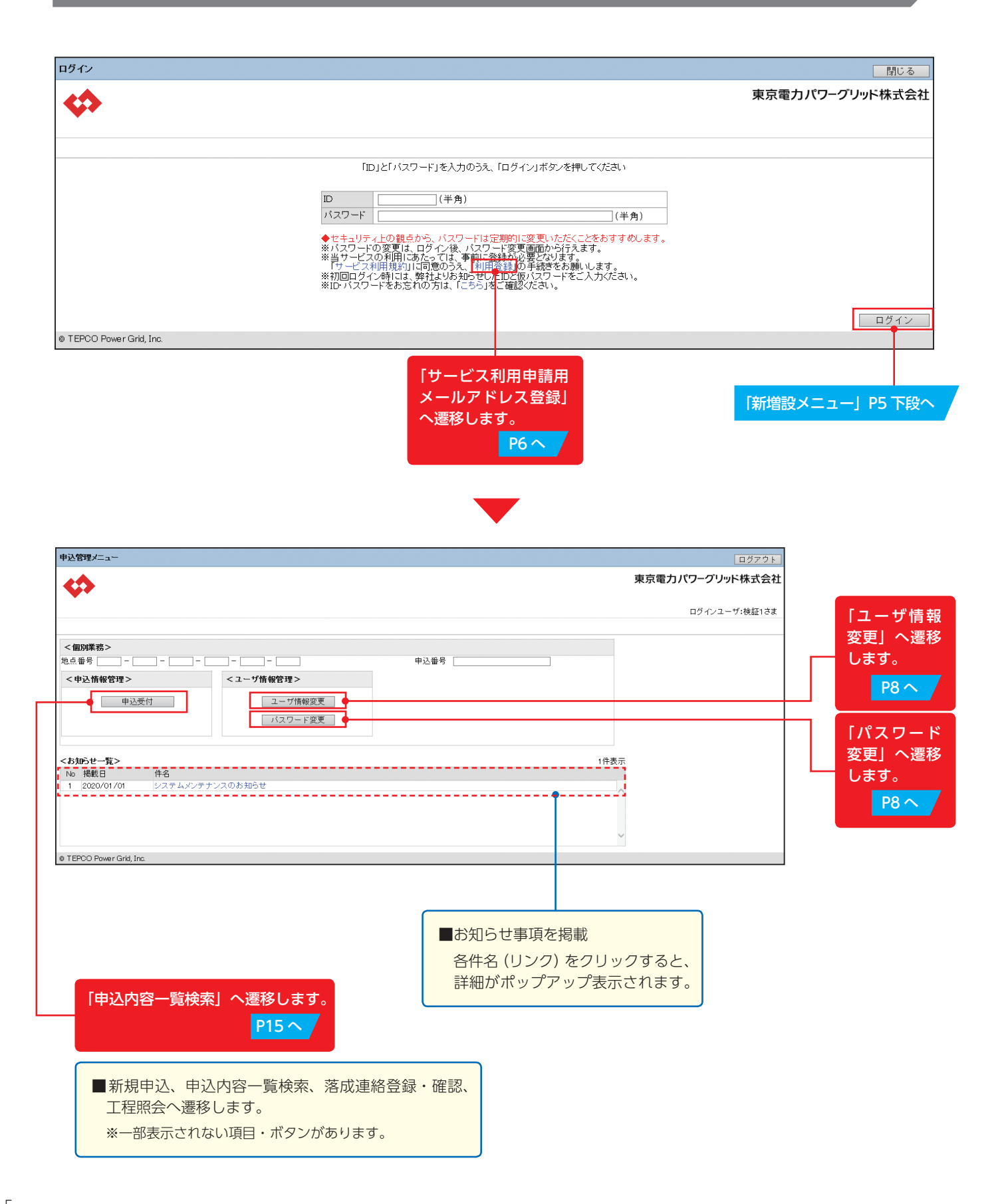

# **TEPCO**

 $\bullet$ サービス利用にあたっては 事前に登録が必要となります。

# **サービス利用申請用メールアドレス登録**

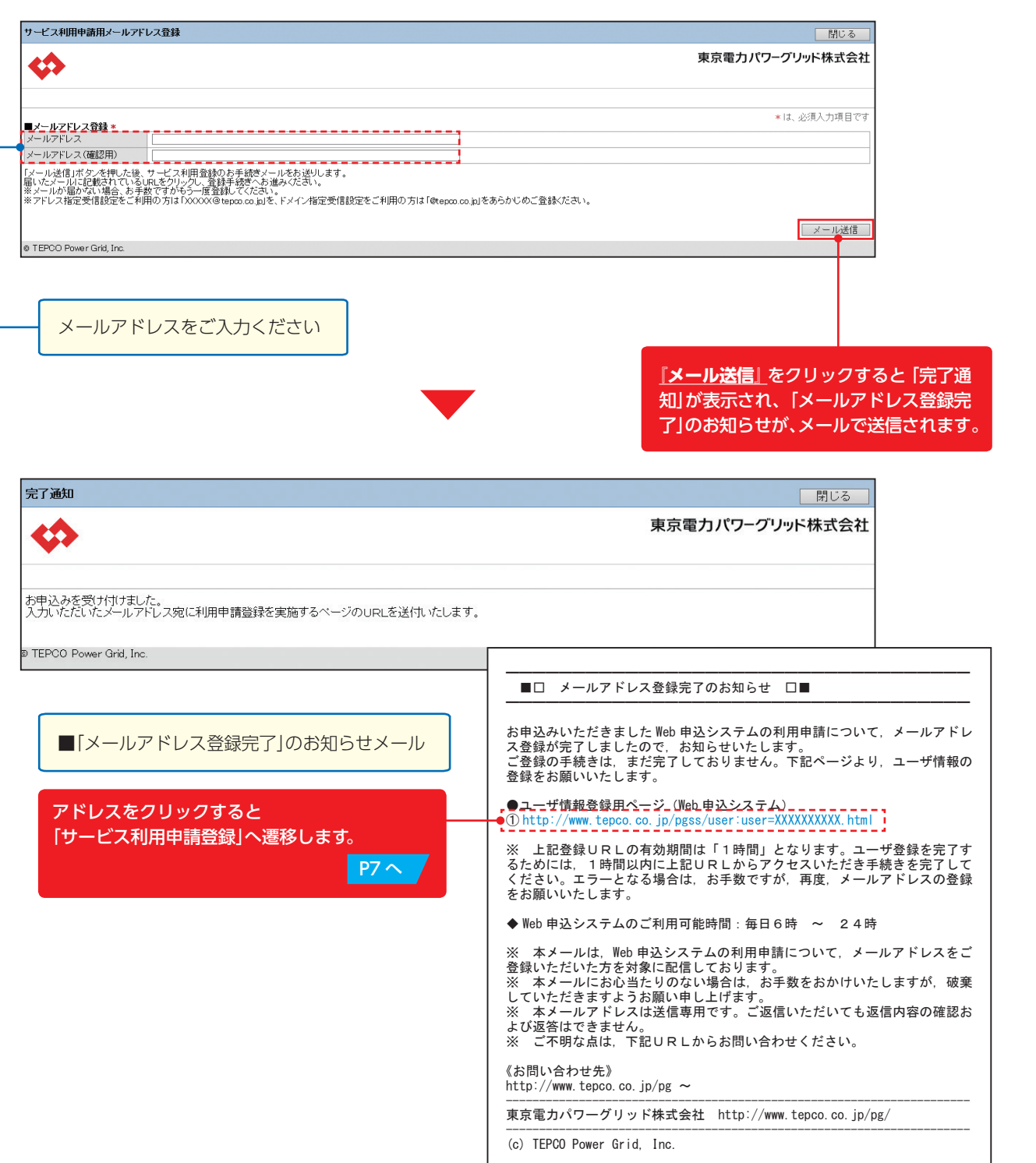

6

# **サービス利用申請登録(電気工事店さま)**

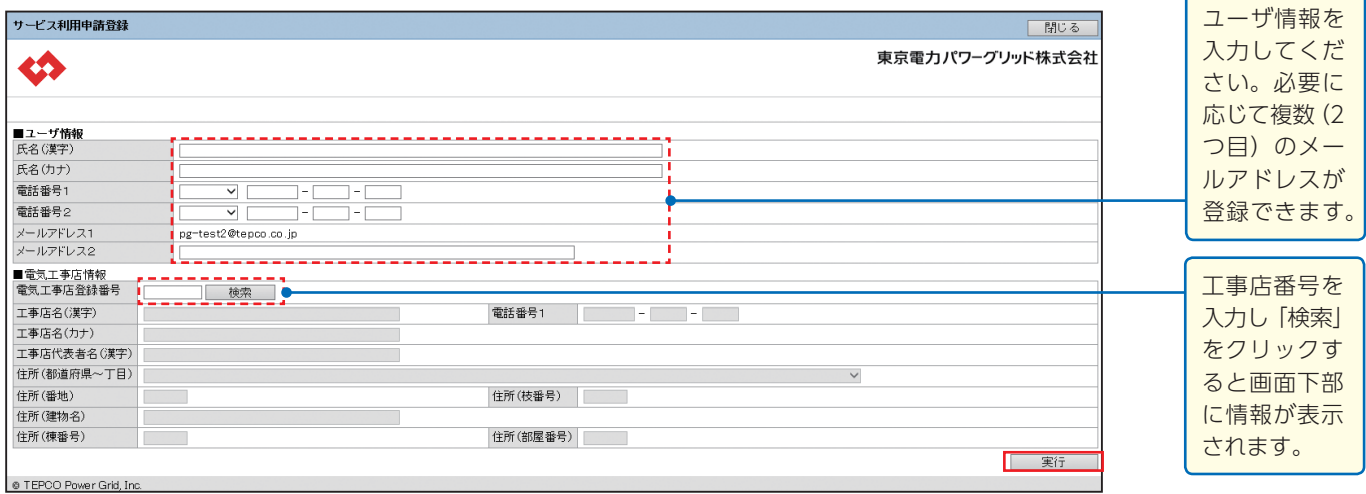

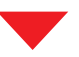

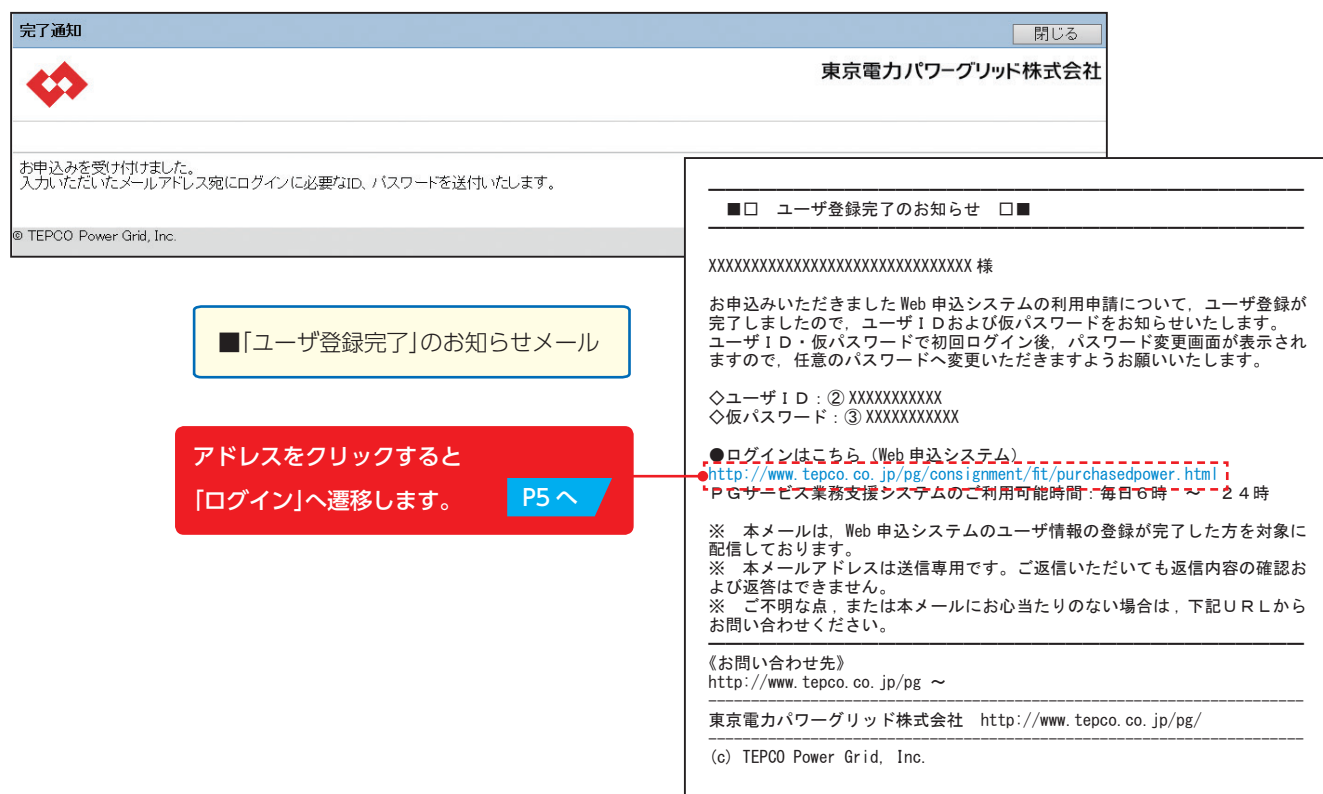

**ユーザ情報変更(電気工事店さま)**

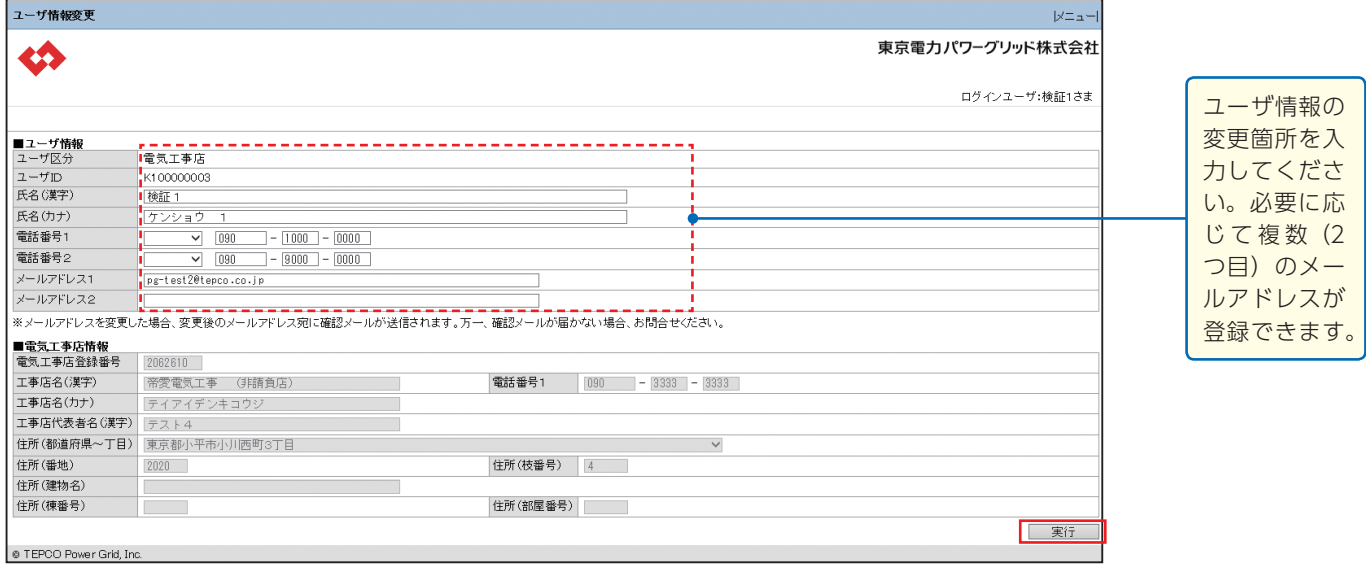

# **パスワード変更**

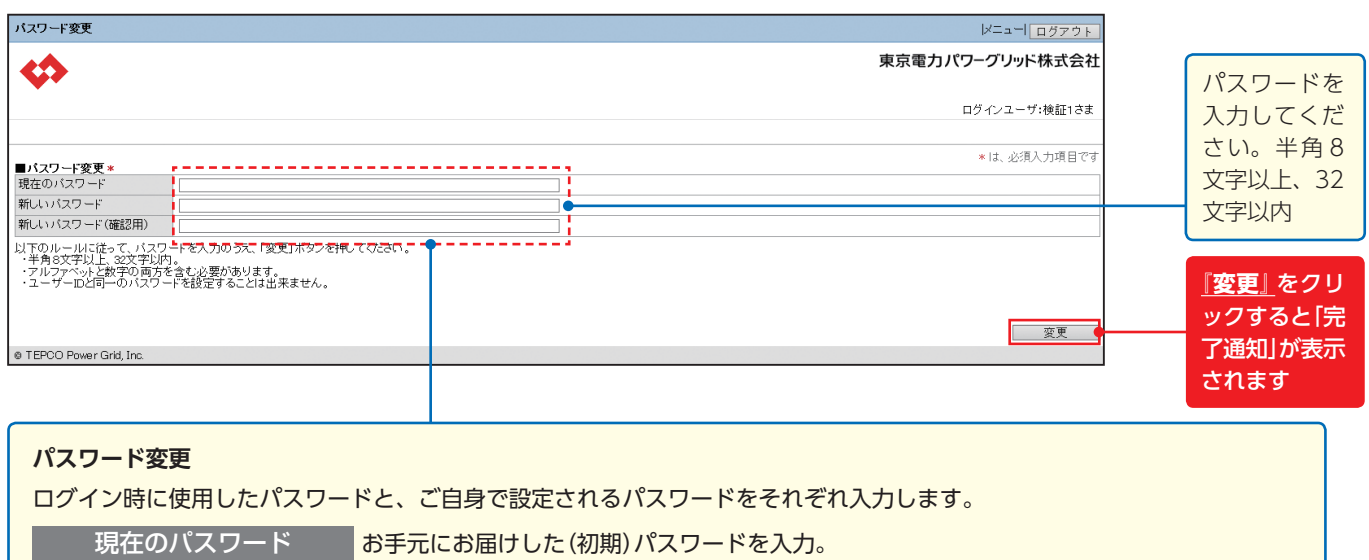

新しいパスワード <mark>ご自身で設定したパスワードを入力。</mark> 新しいパスワード(確認) <mark>ご自身で設定したパスワードを確認のため、もう一度入力。</mark>

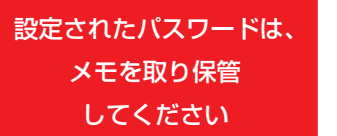

 $\bf I$ 

はじめに

**TEPCO** 

 $\overline{\mathbf{N}}$ 

# **ユーザID照会申請**

#### ※ユーザ ID 照会申請をするとパスワードが初期化されます。

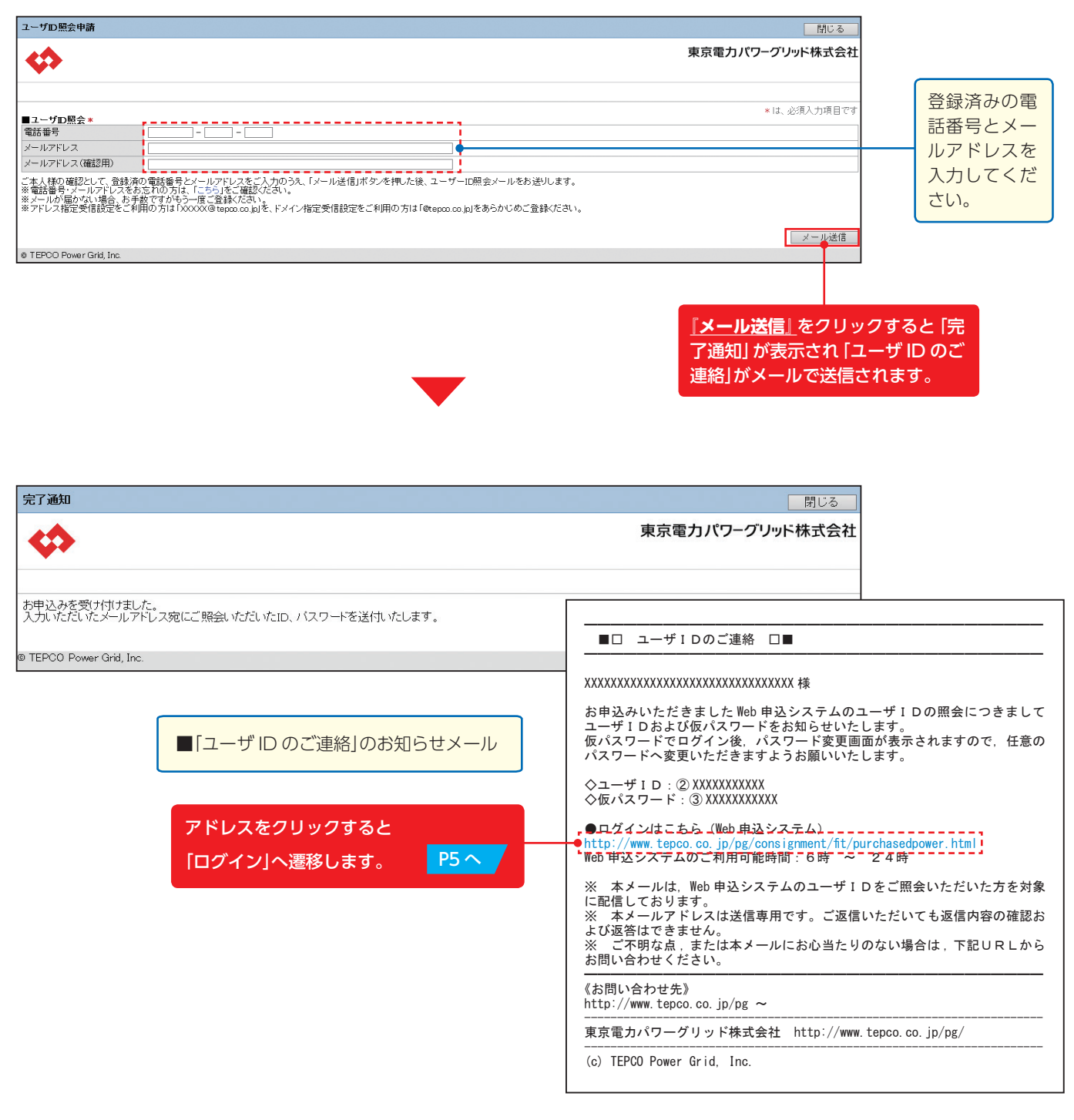

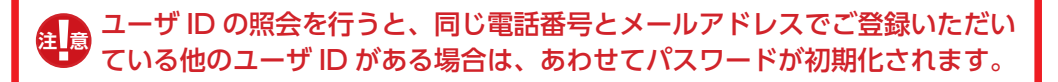

**パスワード再設定申請**

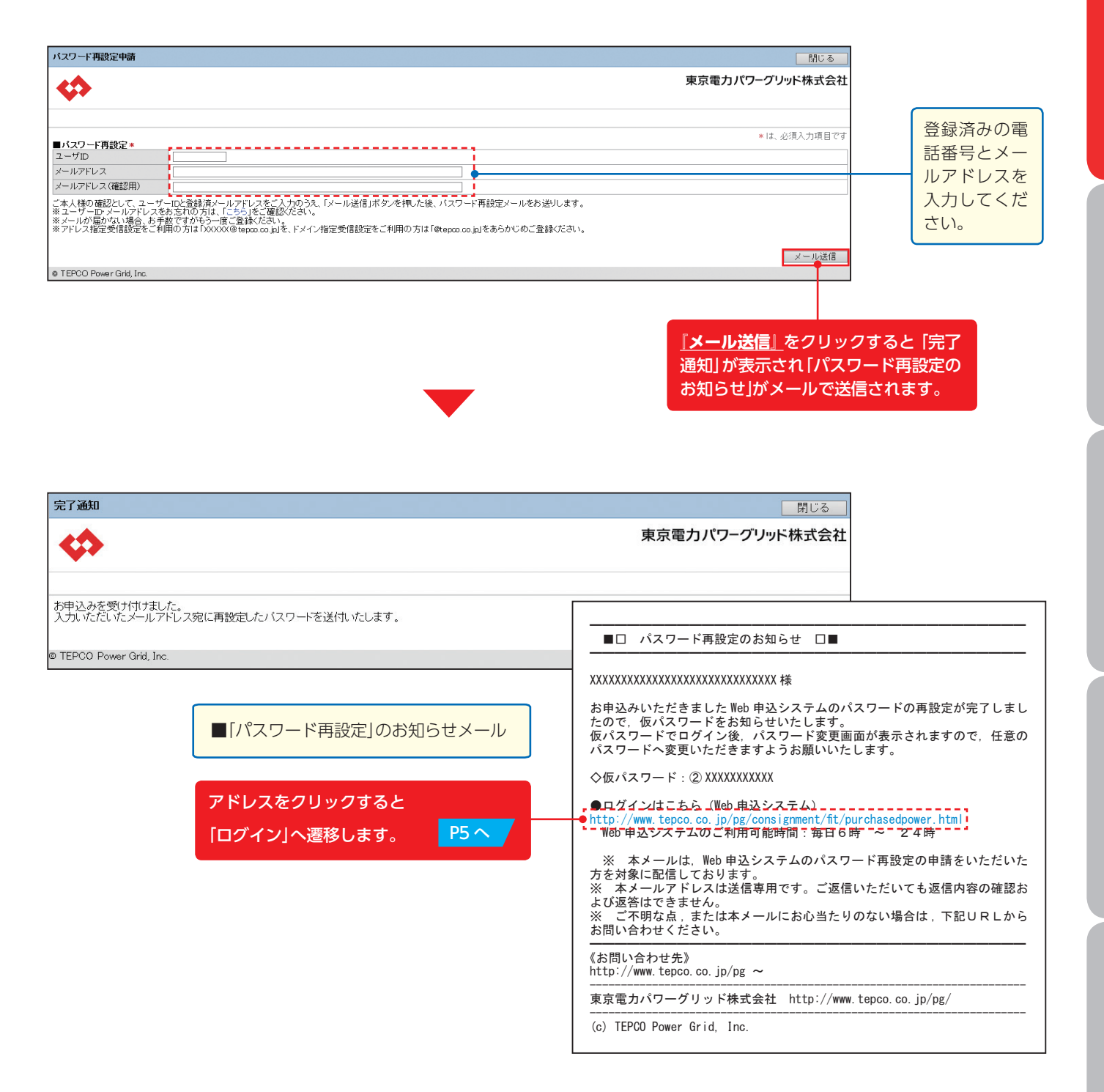

TEPCC

**N** 

# **システムエラー一覧**

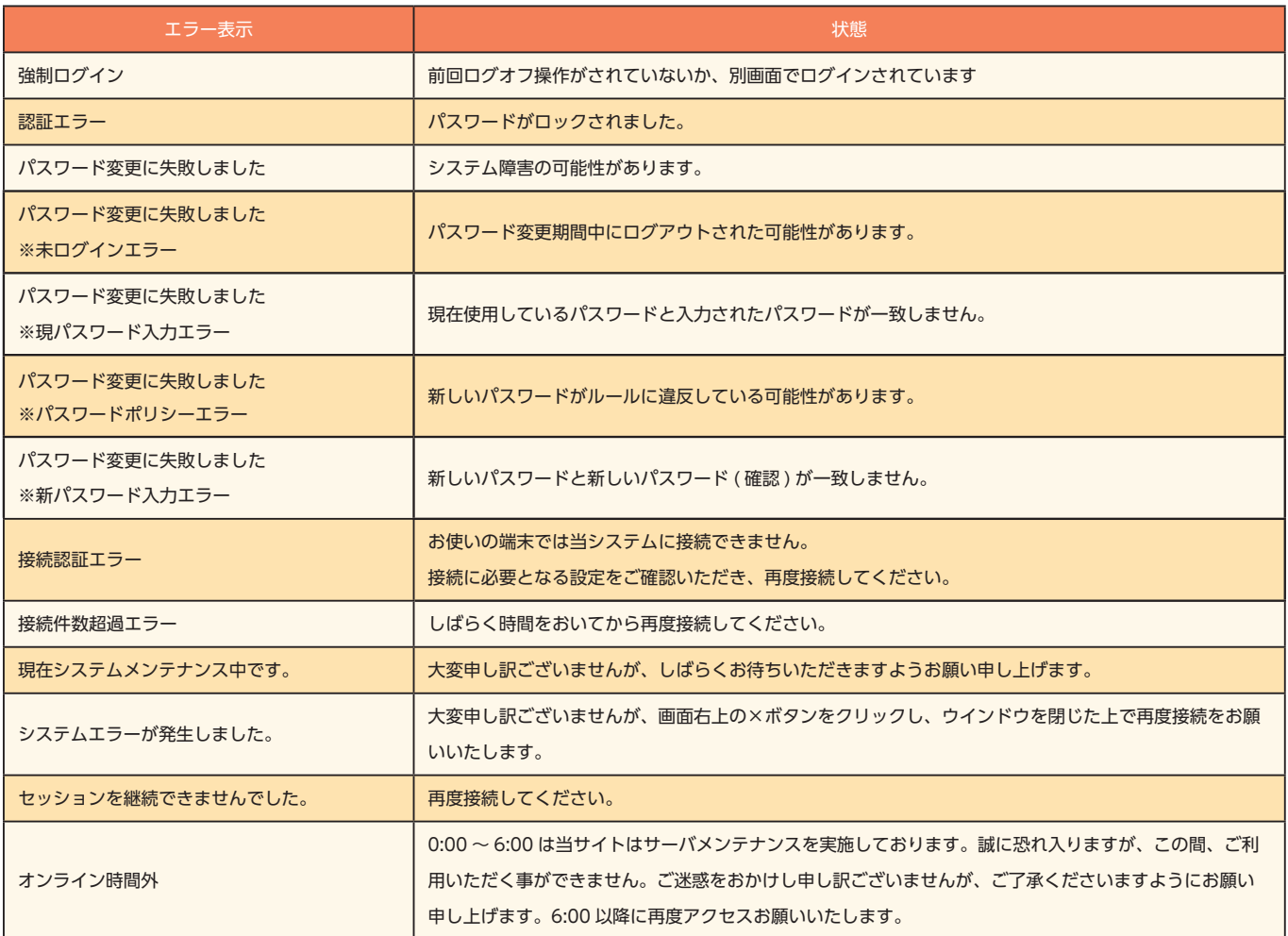

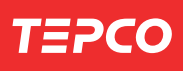

1 はじめに

Ⅱ 全体イメージ・流れ

 $\rm I\hspace{-.1em}I\hspace{-.1em}I$ 

申込登録

 $\overline{\textbf{N}}$ 

申込内容照会・訂正

V その他の機能

# MEMO

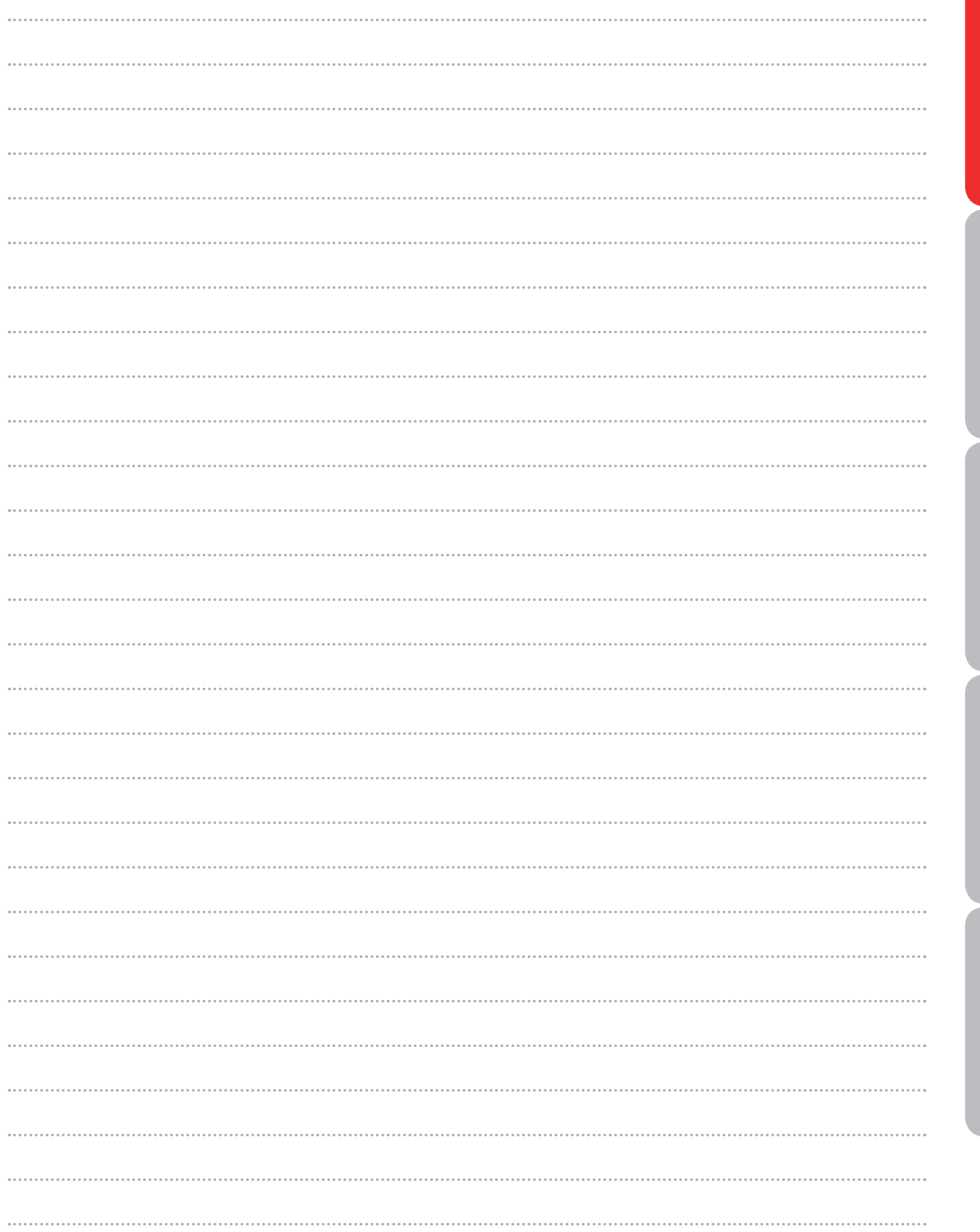

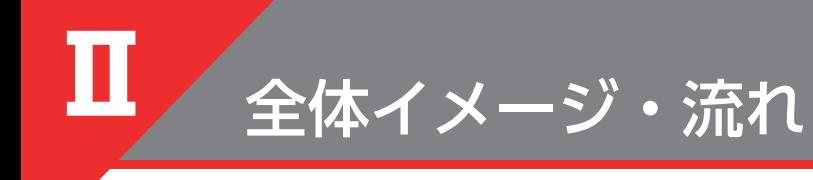

**全体イメージ**

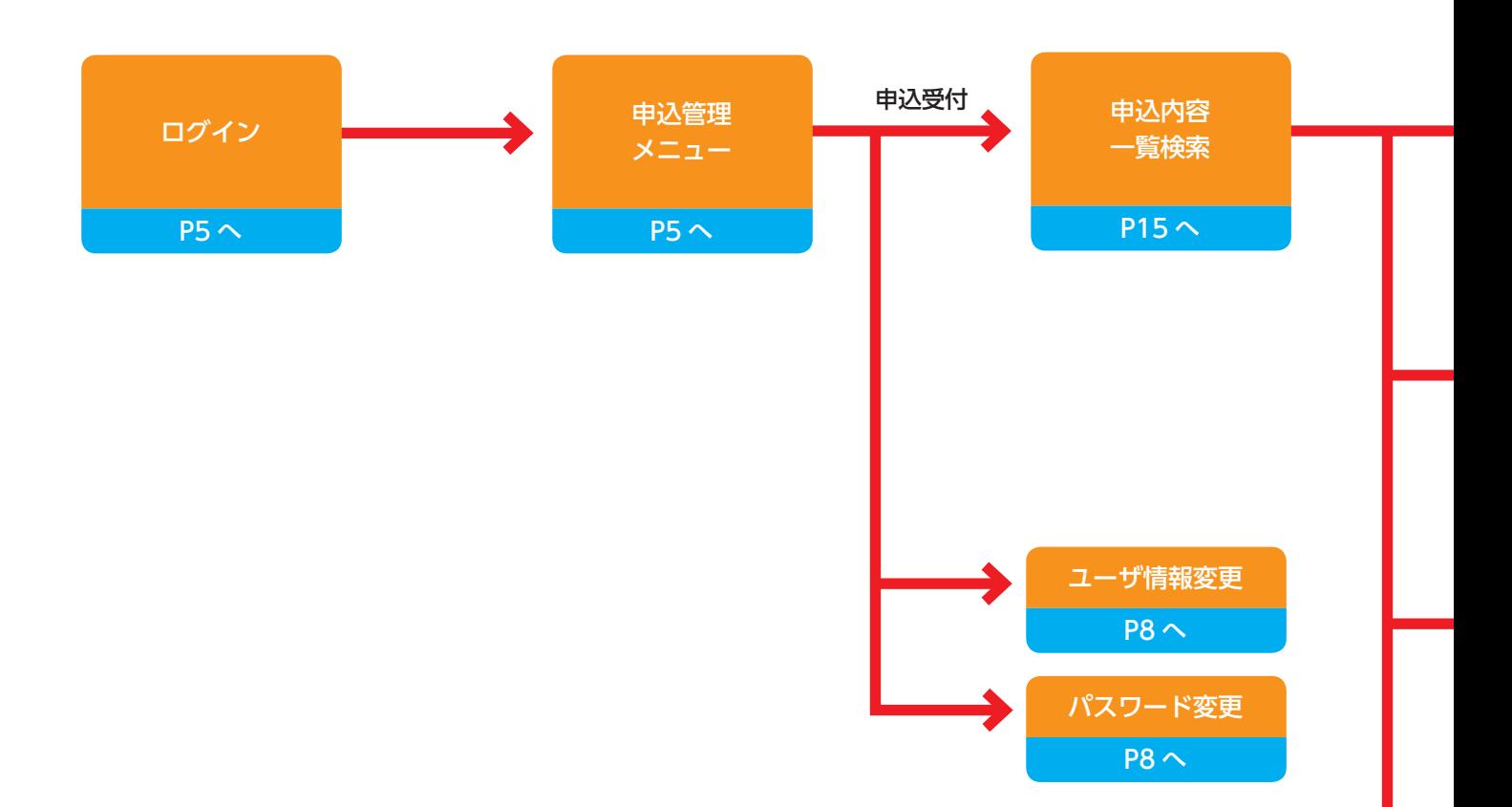

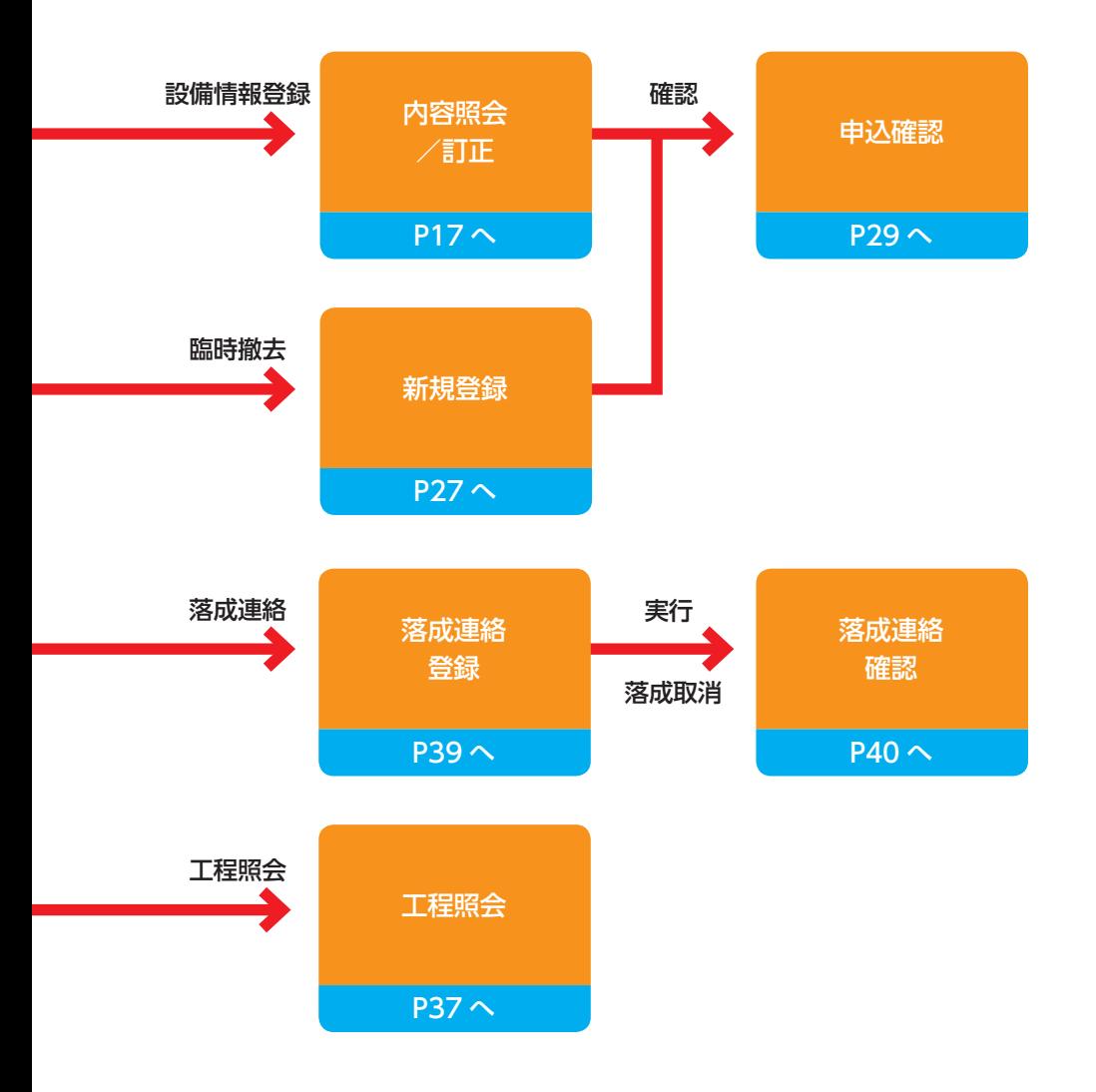

I はじめに

**TEPCO** 

 $\rm I\hspace{-.1em}I$ 全体イメージ・流れ

**IV** 

# **申込内容一覧検索**

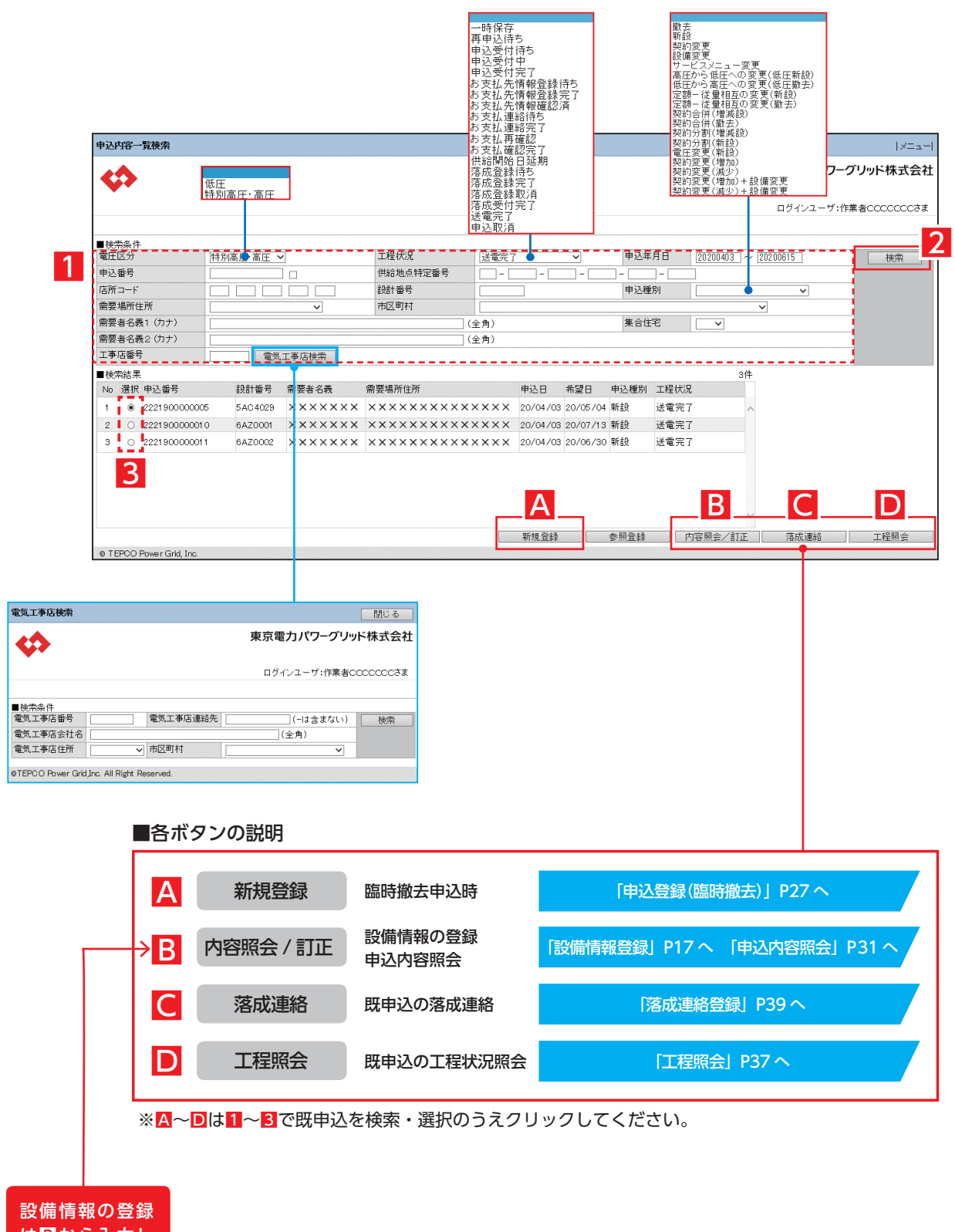

はBから入力し てください

#### ■既申込の検索・選択

#### <検索可能な範囲>

・電気工事店さま、主任技術者さま等 ログインユーザのユーザ ID が登録されている申込み

#### <検索・選択方法>

#### 1「■検索条件」を入力 ※検索パターンは下表を参照してください。 ※申込年月日 例)2020 年 4 月 1 日の場合 20200401 ※申込種別 申込可能な申込種別(P21)を参考に選択してください 2『検索』をクリック

3「選択」により目当ての既申込を選択

#### ■検索条件の検索パターン

<凡例> ①②:必須項目 △:任意項目 ー:入力不可

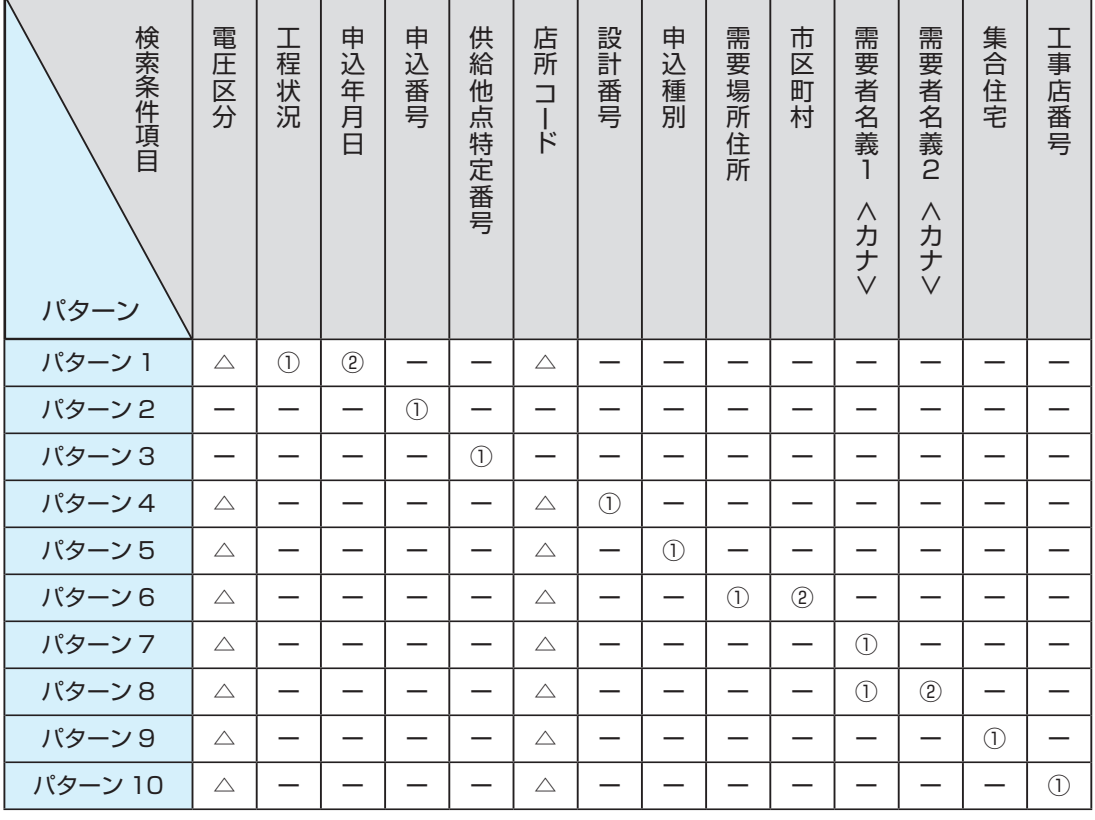

**TEPCO** 

**IV** 

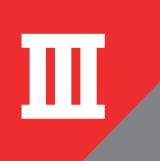

# 申込登録

**設備登録 ①**

申込情報画面最下段 訂正 をクリックして●が付いている項目のうち、お申込みに必要な事項を入力してください

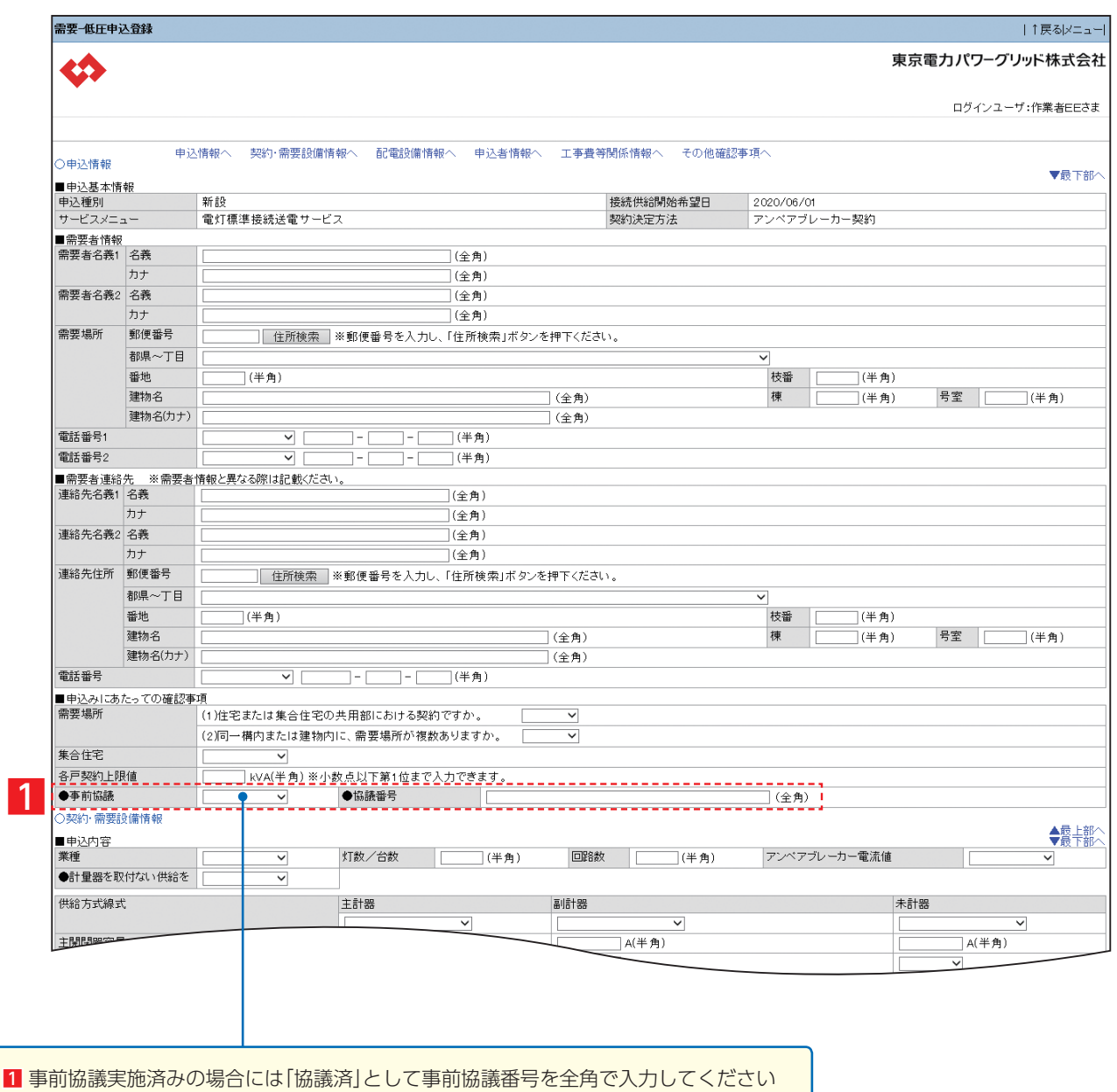

#### ●が付いている項目のうち、お申込みに必要な事項を入力してください

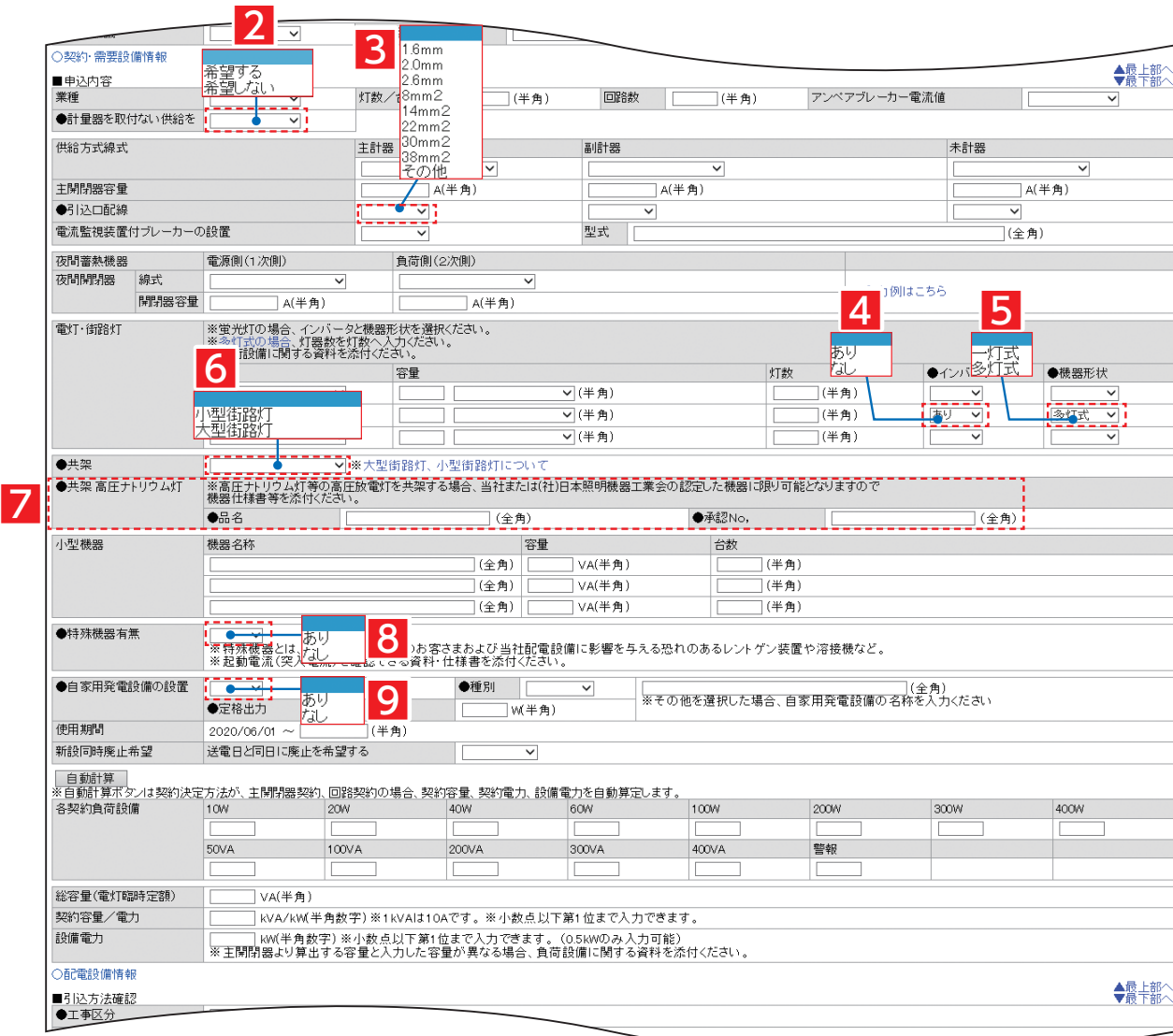

2 計量器を取付けない供給を希望される場合には「希望する」を選択してください 引込口配線種類を選択してください インバータの有無を選択してください 一灯式か多灯式かを選択してください 共架する場合には、小型街路灯か大型街路灯かを選択してください 高圧ナトリウム灯等の品名、承認 No を入力してください 8 特殊機器の有無を選択してください。有の場合仕様書類の添付も必要となります 自家発電設備の有無を選択してください。有の場合、種別、名称、定格出力も登録してください **TEPCO** 

**IV** 

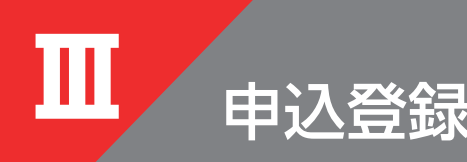

#### **設備登録 ②**

#### ●が付いている項目のうち、お申込みに必要な事項を入力してください

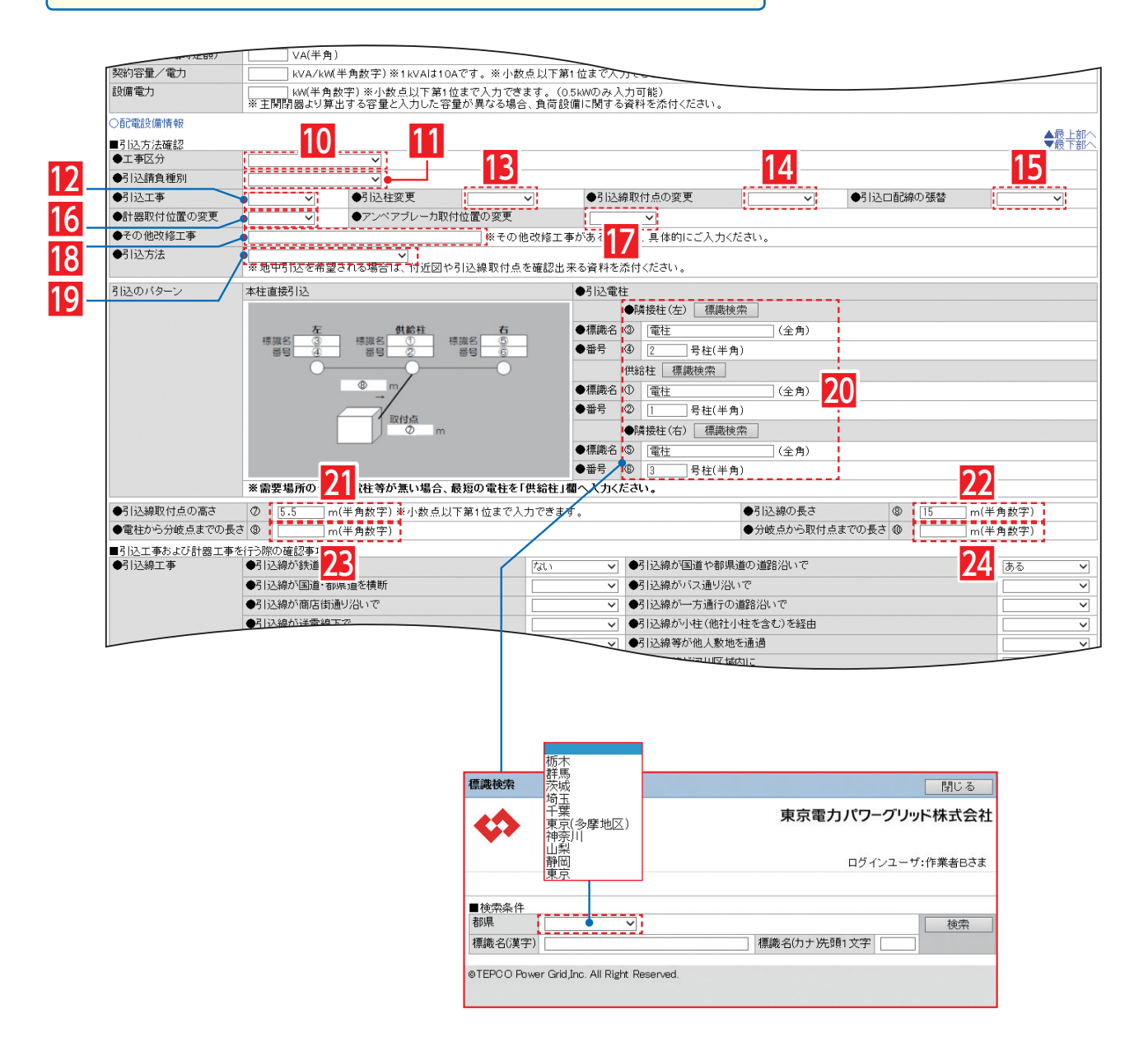

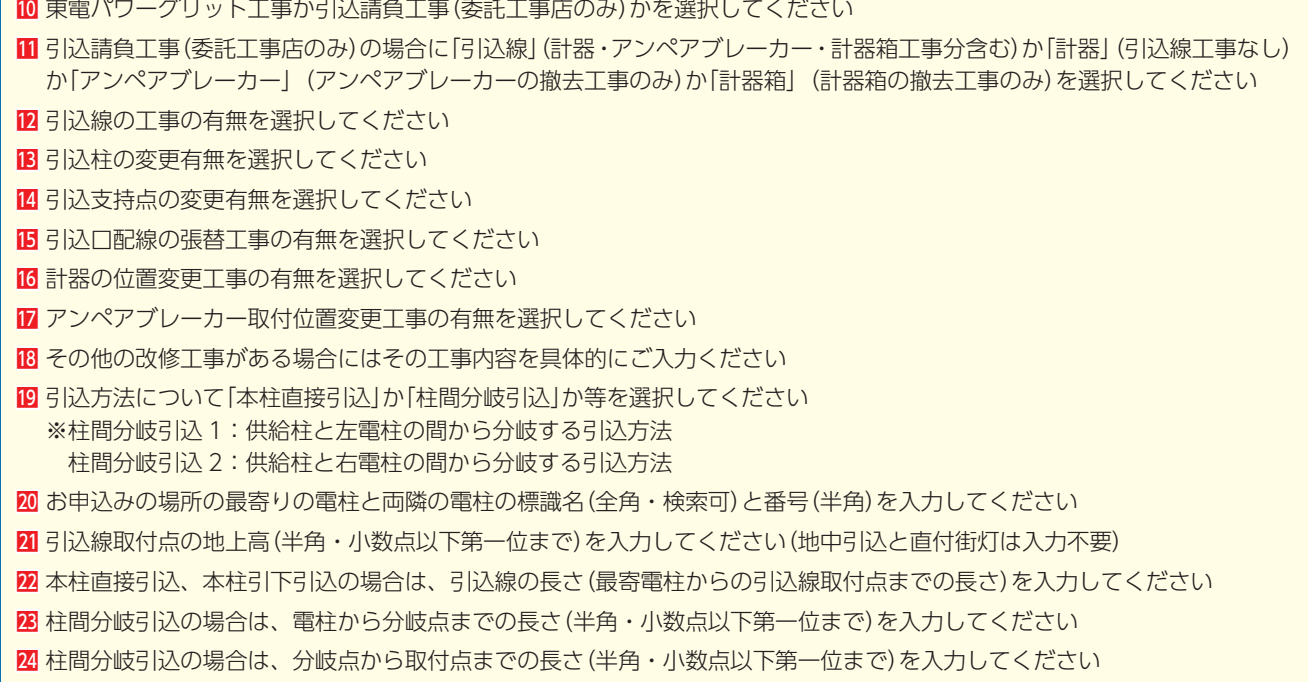

**TEPCO** 

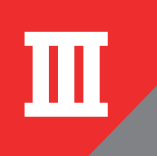

#### **設備登録 ③**

**Ⅲ** 申込登録

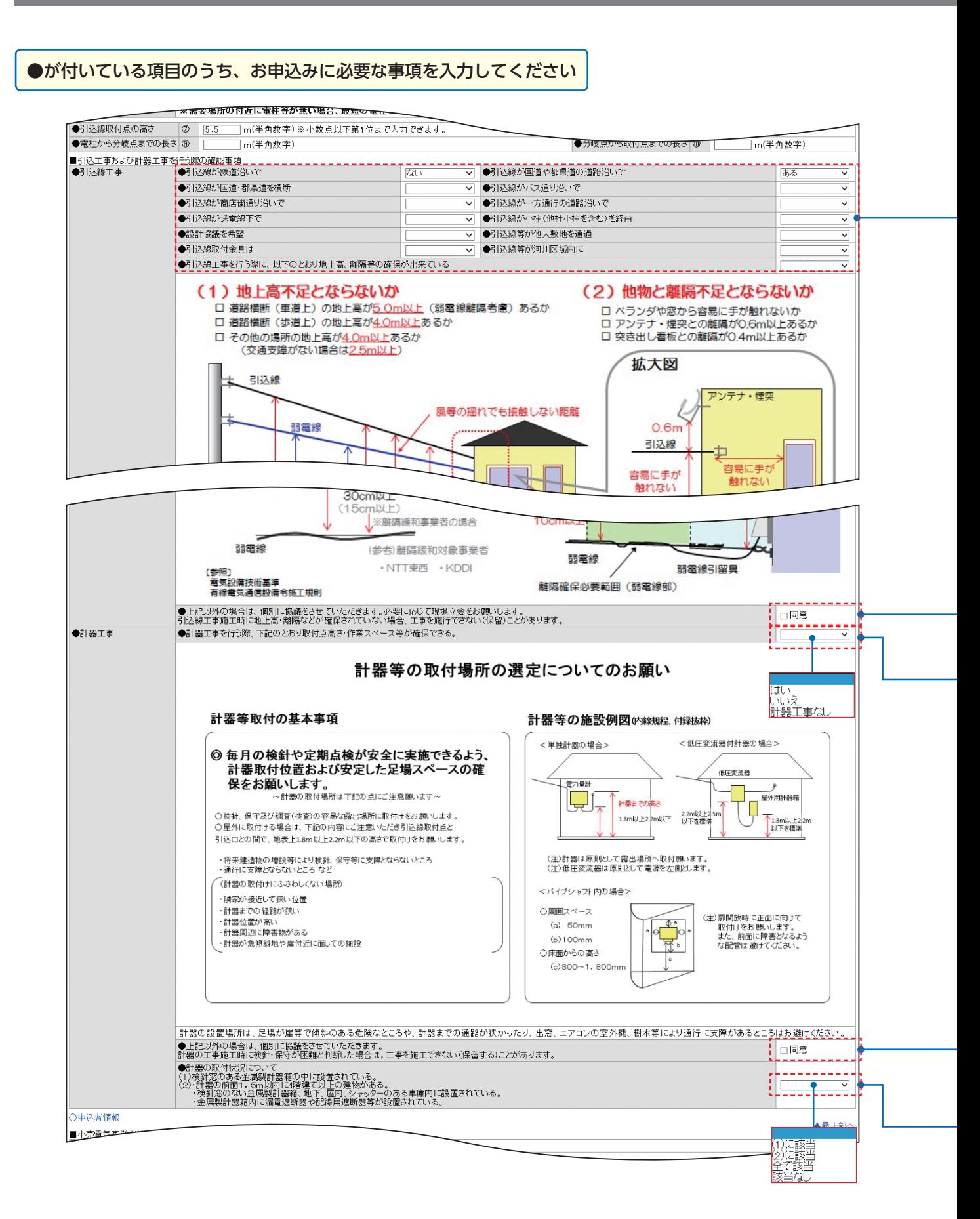

#### ■次の事項について選択してください

●引込線が鉄道沿いで「ある・ない」

- ●引込線が国道や都県道の道路沿いで「ある・ない」
- ●引込線が国道・都県道を横断「する・しない」
- ●引込線がバス通り沿いで「ある・ない」
- ●引込線が商店街通り沿いで「ある・ない」
- ●引込線が一方通行の道路沿いで「ある・ない」
- ●引込線が送電線下で「ある・ない」
- ●引込線が小柱(他社小柱を含む)を経由「する・しない」
- ●設計協議を希望「する·しない」
- ●引込線等が他人敷地を通過「はい・いいえ・該当なし」
- ●引込線取付金具は「ある・ない」
- ●引込線等が河川区域内に「入る・入らない・該当なし」
- ●引込線工事を行う際に、以下のとおり地上高、離隔等の確保が出来ている「はい・いいえ・引込工事なし」

注意事項をご確認いただき、ご了承のうえ「同意」にチェックしてください。

「計器等の取付場所の選定についてのお願い」をご確認いただき 条件確保できるか否か、または計器工事なしを選択して下さい。

注意事項をご確認いただき、ご了承のうえ「同意」にチェックしてください。

計器の取付状況について記載内容と合致するものを選択してください。

**IV** 

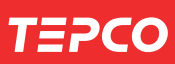

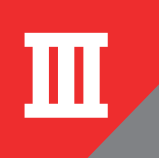

# **Ⅲ** 申込登録

**設備登録 ④**

●が付いている項目のうち、お申込みに必要な事項を入力してください

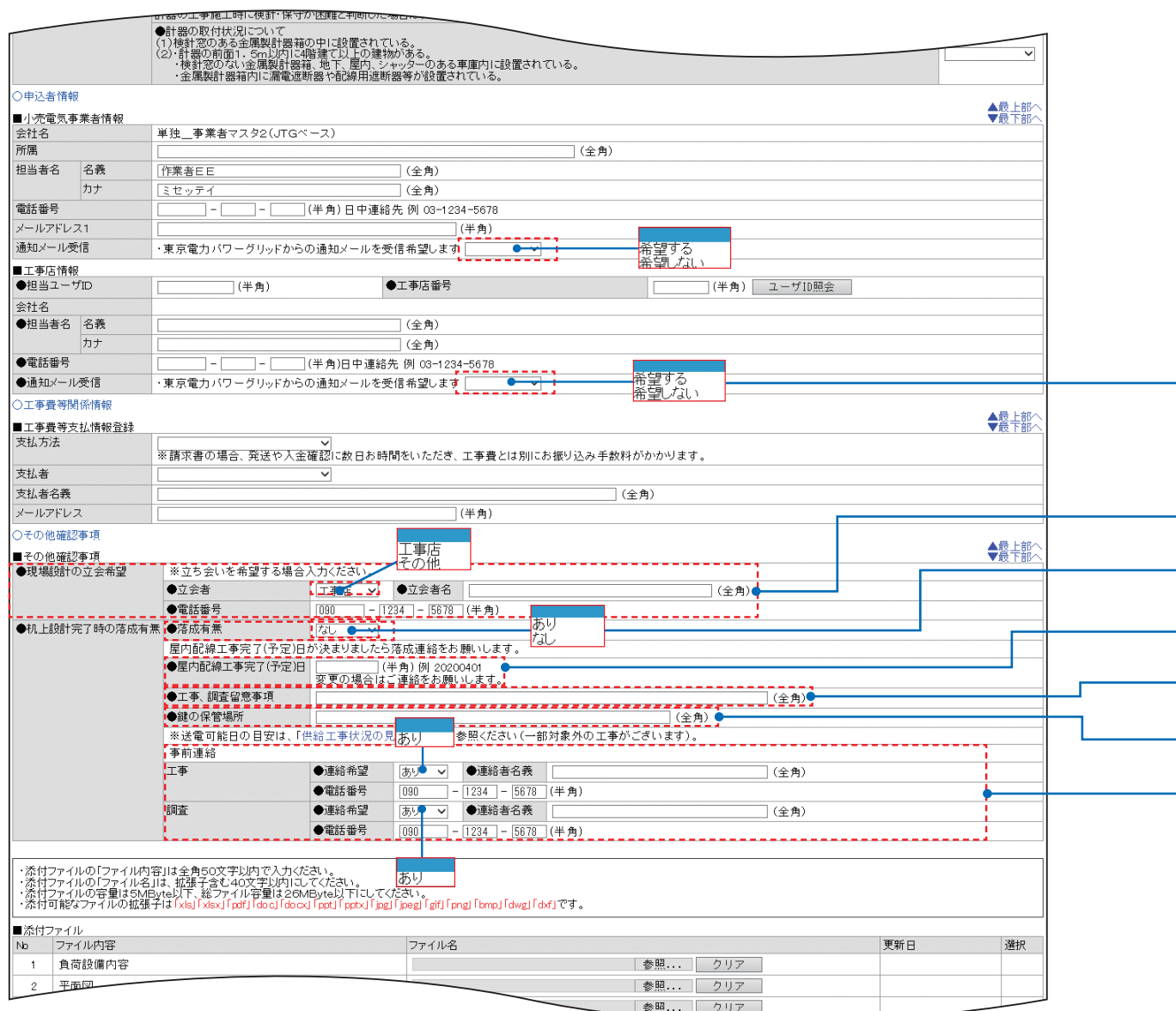

#### お申込みのステータス変更に伴い通知メールがされます。ご希望の有無を選択してください

現場設計の立会希望がある場合は、立会者を選択のうえ、立会者名(全角)と電話番号(半角)を入力してください

申込の場所が落成している場合は「あり」を、落成していない場合は「なし」を選択してください

屋内配線工事完了日(または予定日)を入力してください。

工事・調査をするにあたっての留意事項がありましたら入力(全角)してください

工事・調査をするにあたって鍵が必要な場合は保管場所を入力(全角)してください

連絡希望の有無を選択、担当者(全角)、電話番号(半角)を入力してください。

**TEPCO** 

 $\overline{\textbf{N}}$ 

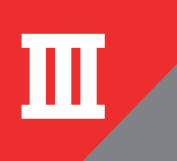

# **Ⅲ** 申込登録

**設備登録 ⑤**

添付ファイル 1 には負荷設備内容を示した資料等を、 添付ファイル 2 には平面図を添付してください。 その他の添付ファイルは 3 以降に添付してください。 ※合計 10 ファイル 26MB、1 ファイル 5MB 上限

<mark>●連絡希望 | あり</mark><br>●<mark>電話番号 | | 090</mark> 調査  $\sqrt{1234}$   $\sqrt{5678}$ ・添付ファイルの「ファイル内容」は全角50文字以内で入力くださ、<br>・添付ファイルの「ファイル名」は、拡張子含む40文字以内「こしてく」<br>・添付可能なファイルの拡張子は「xls」「xls」「pdf」「dos」「doxl5」「s アイルのレファイルですね。病棟子含む40文字以内にしてください。<br>アケイルの容量は5MBVes以下、総ファイル容量は26MBVes以下にしてください。<br>TRなシアイルの拡張子は [xsi] Yasy[pdf] Googlebox] [pdf] Fickling[ [peg] [gf] [nng] [bmp] [dwg] [df] です。<br>アイル<br>真荷設備内容<br>平面図 \_\_\_\_\_\_\_\_\_\_\_\_\_\_\_\_\_\_\_\_\_\_\_\_\_\_\_\_\_\_\_\_\_\_\_ ■添付ファイル<br>| Nb | ファイル内容<br>| イント食荷設備内容 更新日 選択  $\overline{2}$  $\overline{\mathbf{3}}$ │参照... クリア |参照... | クリア |  $\overline{4}$ |参照... | クリア  $\overline{5}$  $_{\rm 6}$ | 参照... | クリア |参照...| クリア  $\overline{\tau}$ |参照... | クリア  $\mathbf{s}$  $_{9}$ │参照... │ クリア │  $10$ |参照... | クリア |参照... | クリア  $11$  $12<sup>-1</sup>$ |参照... | クリア | ■ファイル削除<br>■承諾事項 │ ダウンロード ■738チー、<br>■ 託送約款規定における需要者に関する事項の遵守を需要者に承諾いただいている。 ● │ 一時保存 │ <mark>│ 入力依頼 │</mark> 確認 ▲最上部へ @ TEPCO Power Grid, Inc. 入力を入中断す

#### る場合は『一時保 存』をクリックし てください すべての入力資料等の添付 が終了しましたら**『確認』**ボ タンをクリックしてくださ い。確認画面にて登録内容 を確認のうえ**『実行』**をクリ ックすることで申込完了と なります ファイルの添付 1 ファイル内容欄へ添付するファイルの内容(例:単線結 線図,契約電力の決定根拠等)を入力 2 |参照|をクリックし、添付するファイルを選択 3 選択を誤った場合は『クリア』をクリックし、やり直して ください。

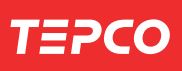

I はじめに

Ⅱ 全体イメージ・流れ

 $\blacksquare$ 

申込登録

 $\overline{\textbf{N}}$ 

申込内容照会・訂正

V その他の機能

#### 設備情報登録編(Web申込システム)

## MEMO

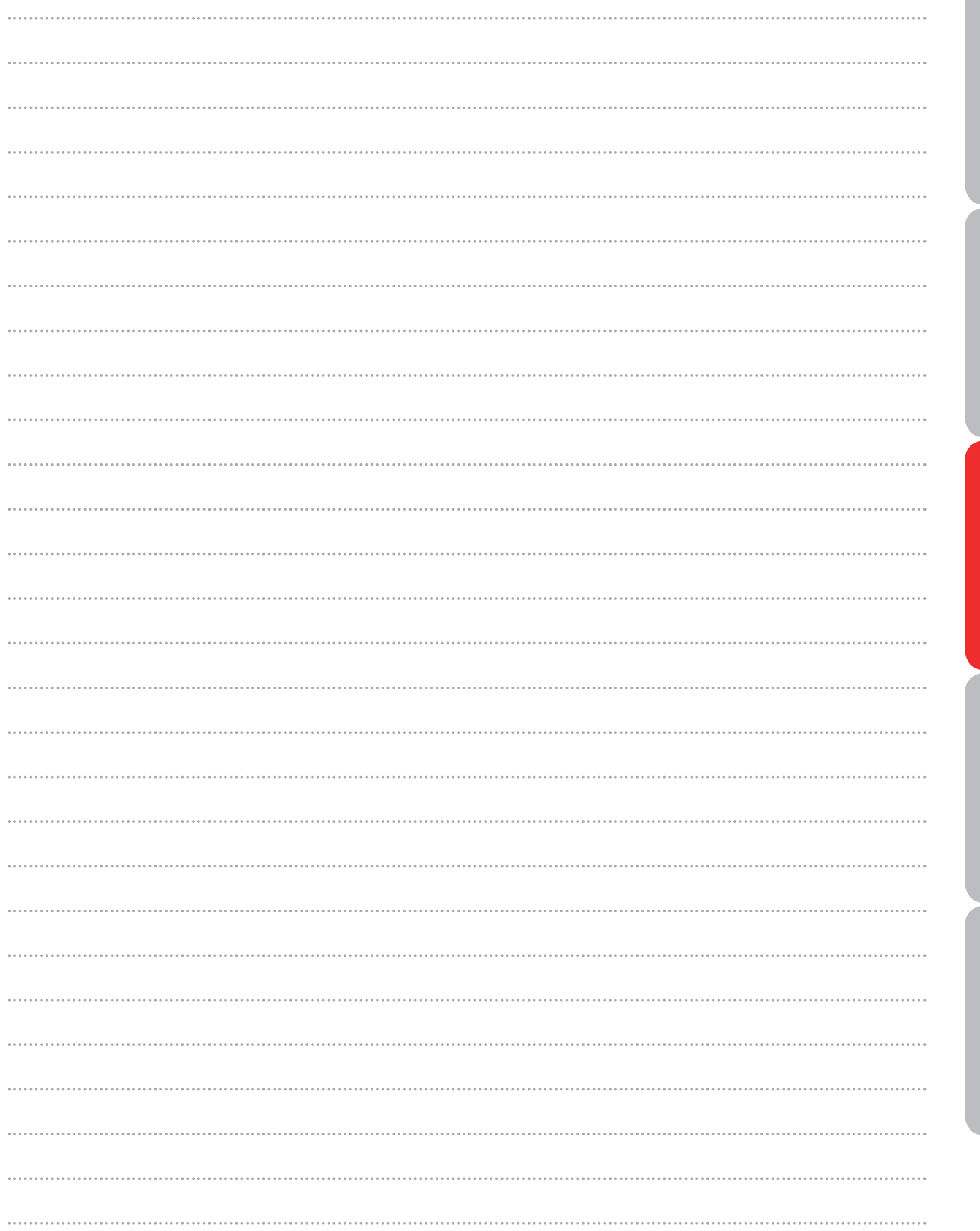

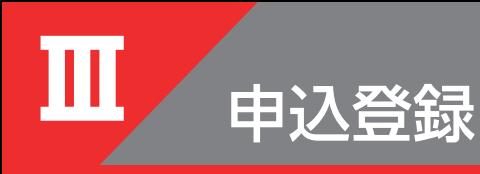

**申込登録(臨時撤去)**

●が付いている項目のうちお申込みに必要な事項を入力してください

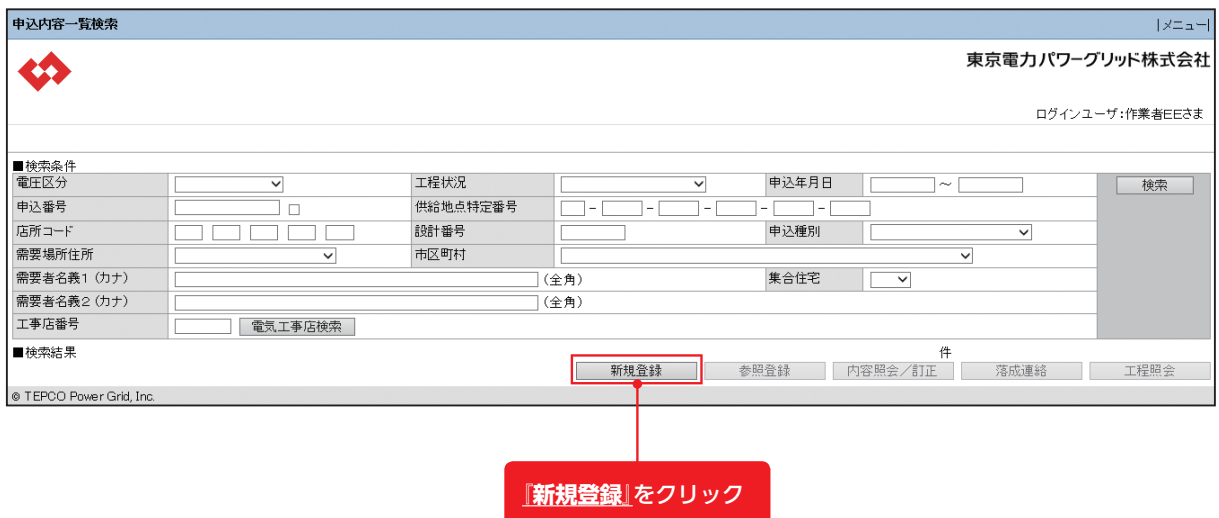

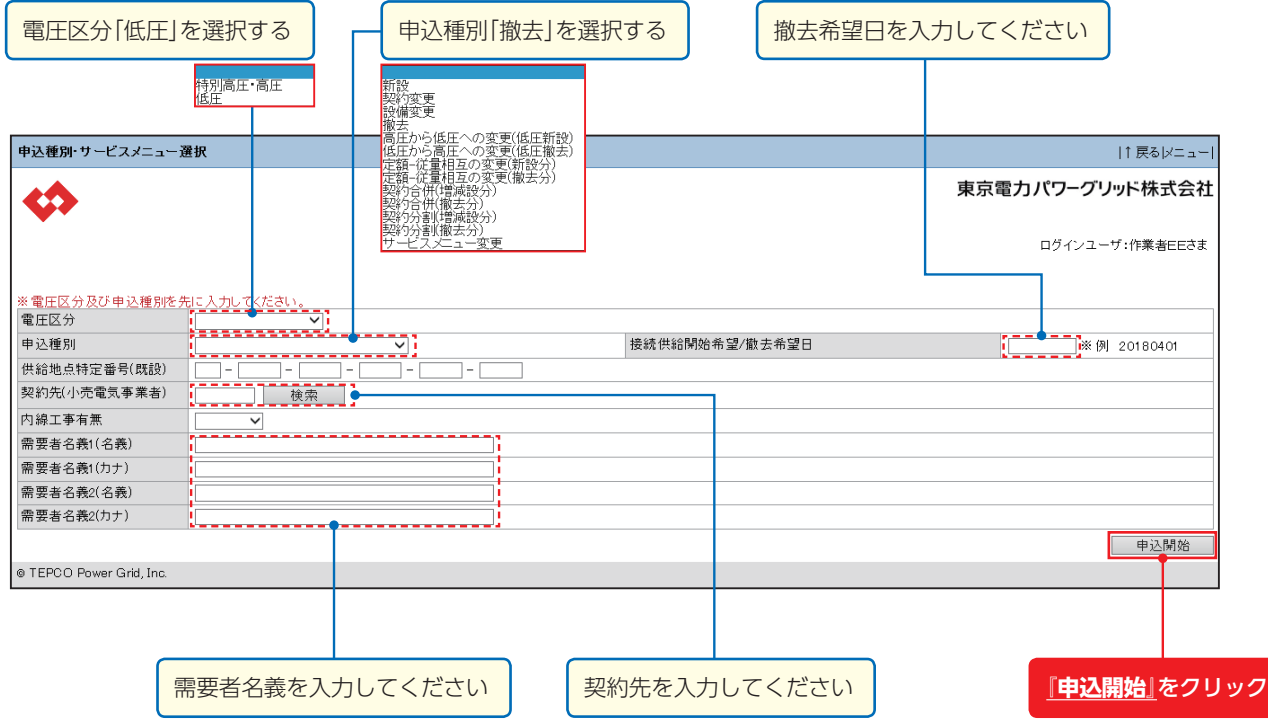

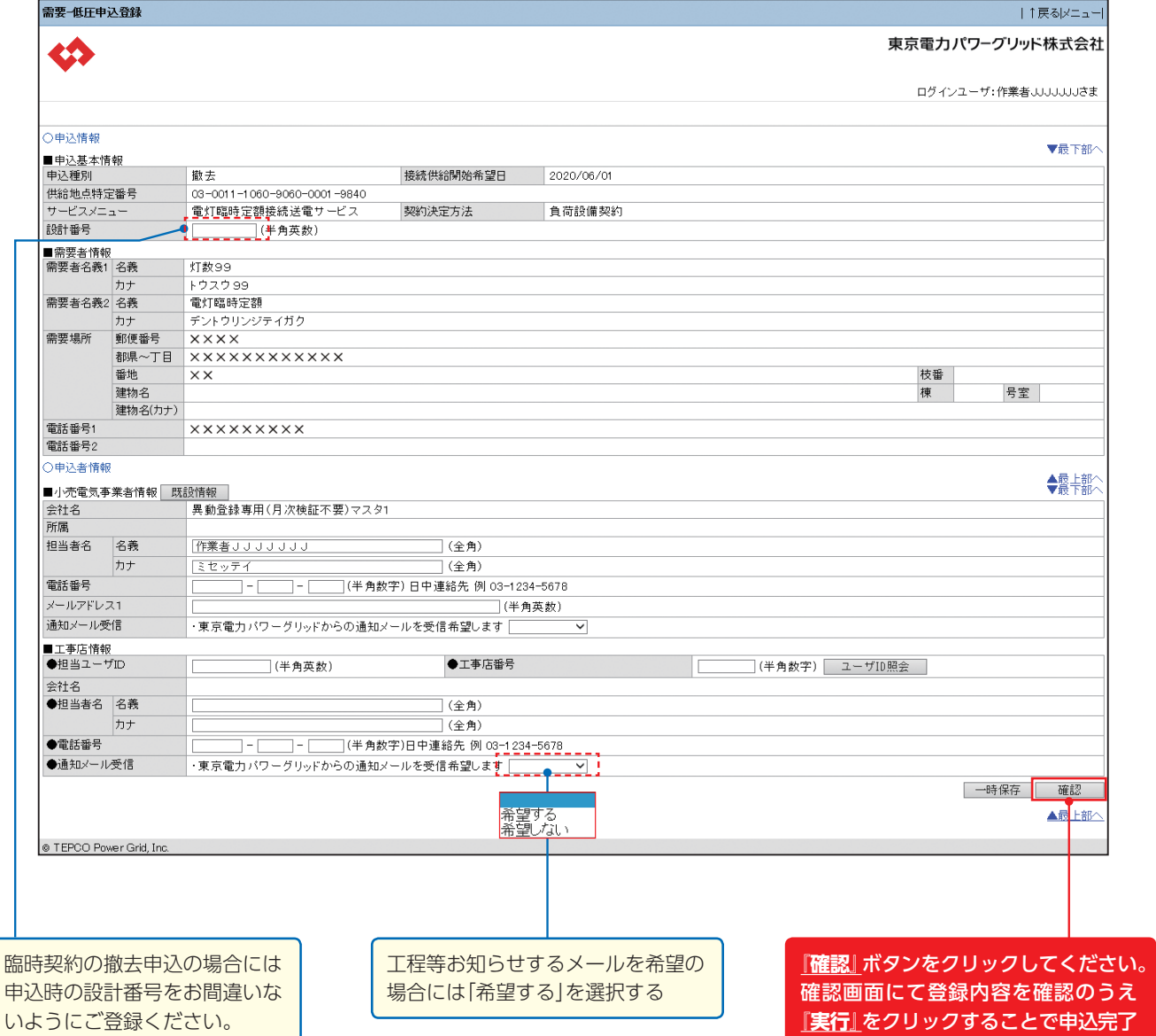

(例)×BA×××× ×BB××××

需

**TEPCO** 

 $\overline{\mathbf{N}}$ 

となります。

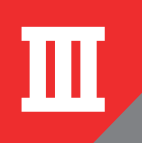

# **Ⅲ** 申込登録

# **申込確認**

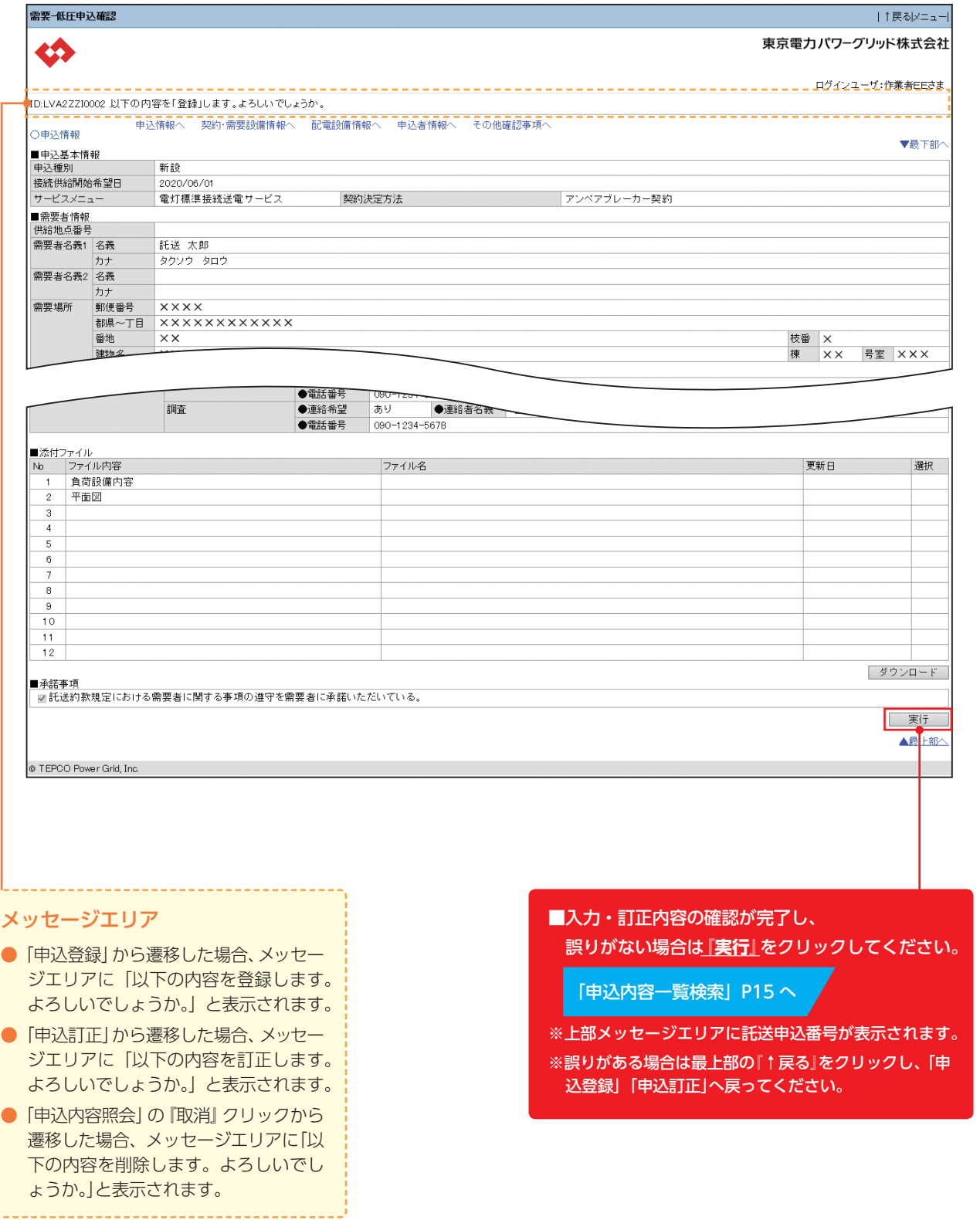

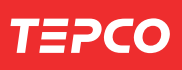

I はじめに

Ⅱ 全体イメージ・流れ

 $\blacksquare$ 

申込登録

 $\overline{\textbf{N}}$ 

申込内容照会・訂正

V その他の機能

#### 設備情報登録編(Web申込システム)

## MEMO

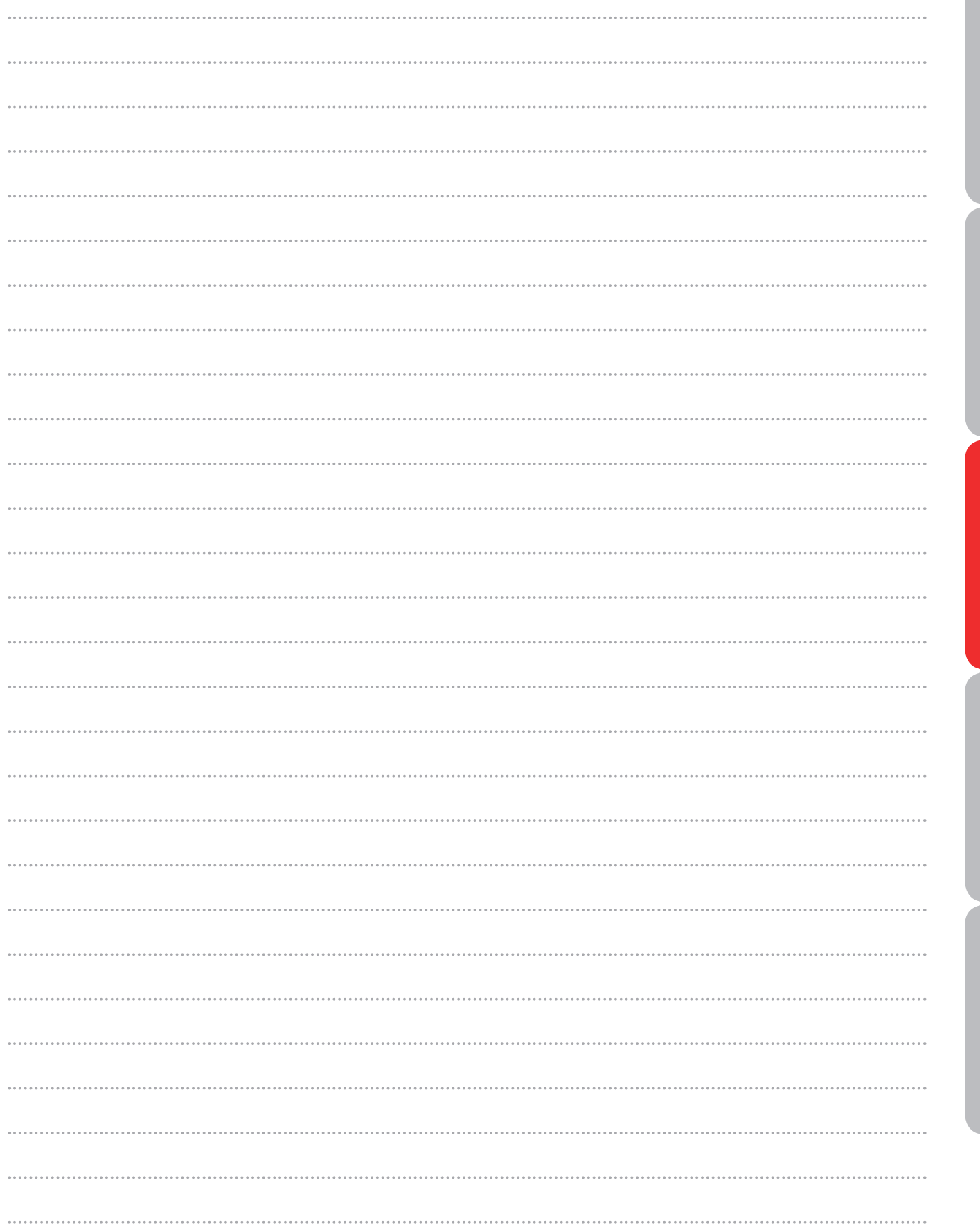

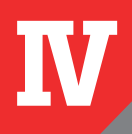

# **申込内容照会**

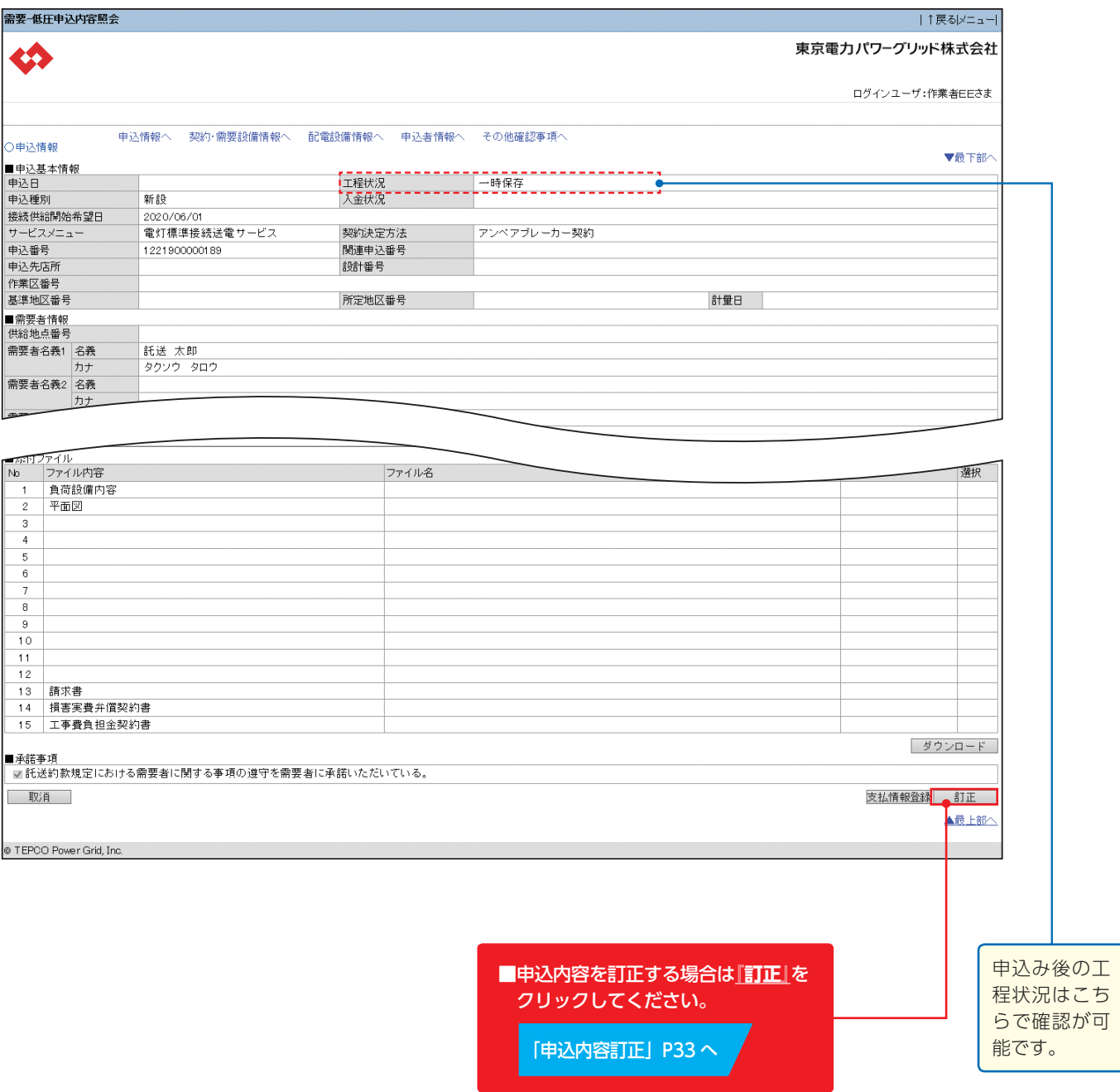

**申込種別により、表示される項目が異なります**

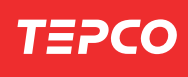

# **申込訂正項目一覧**

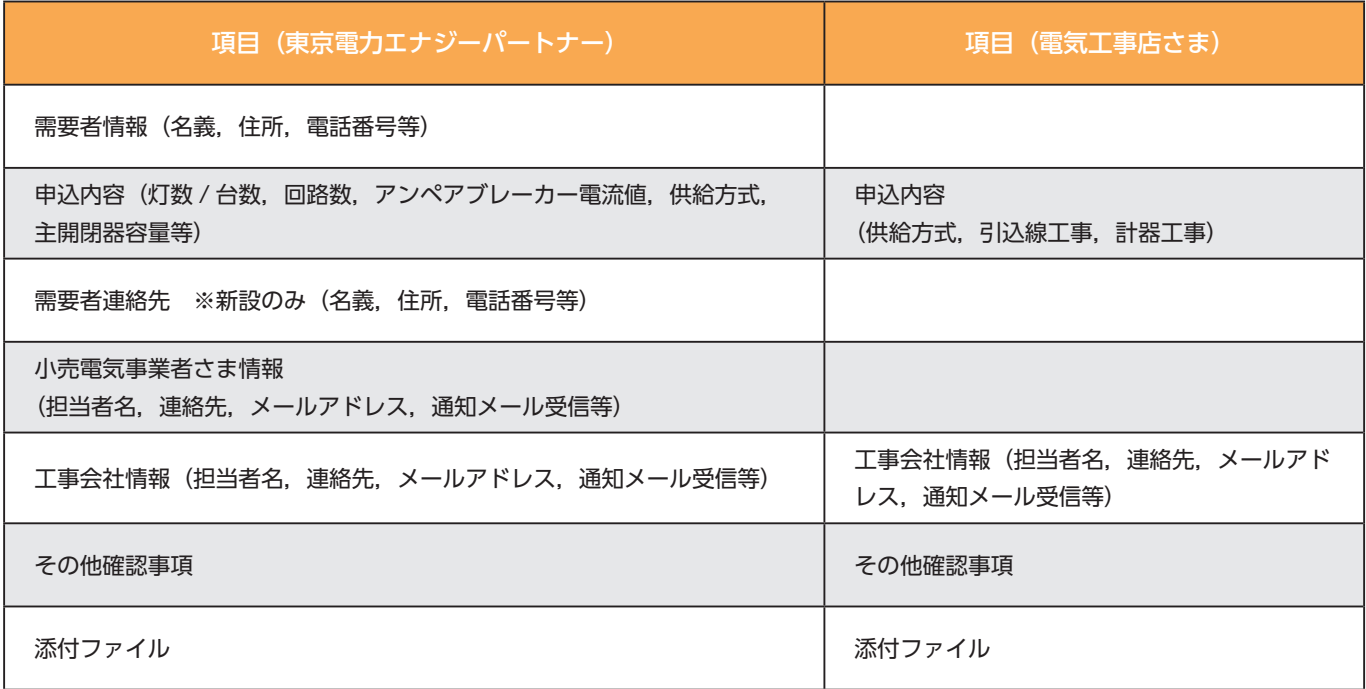

※訂正ができない工程状況「申込受付中」・「送電完了」・「申込取消」

※東京電力エナジーパートナーの項目の訂正は、東京電力エナジーパートナーへ連絡してください

 $\overline{\mathbf{N}}$ 

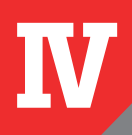

# **申込内容訂正 ①**

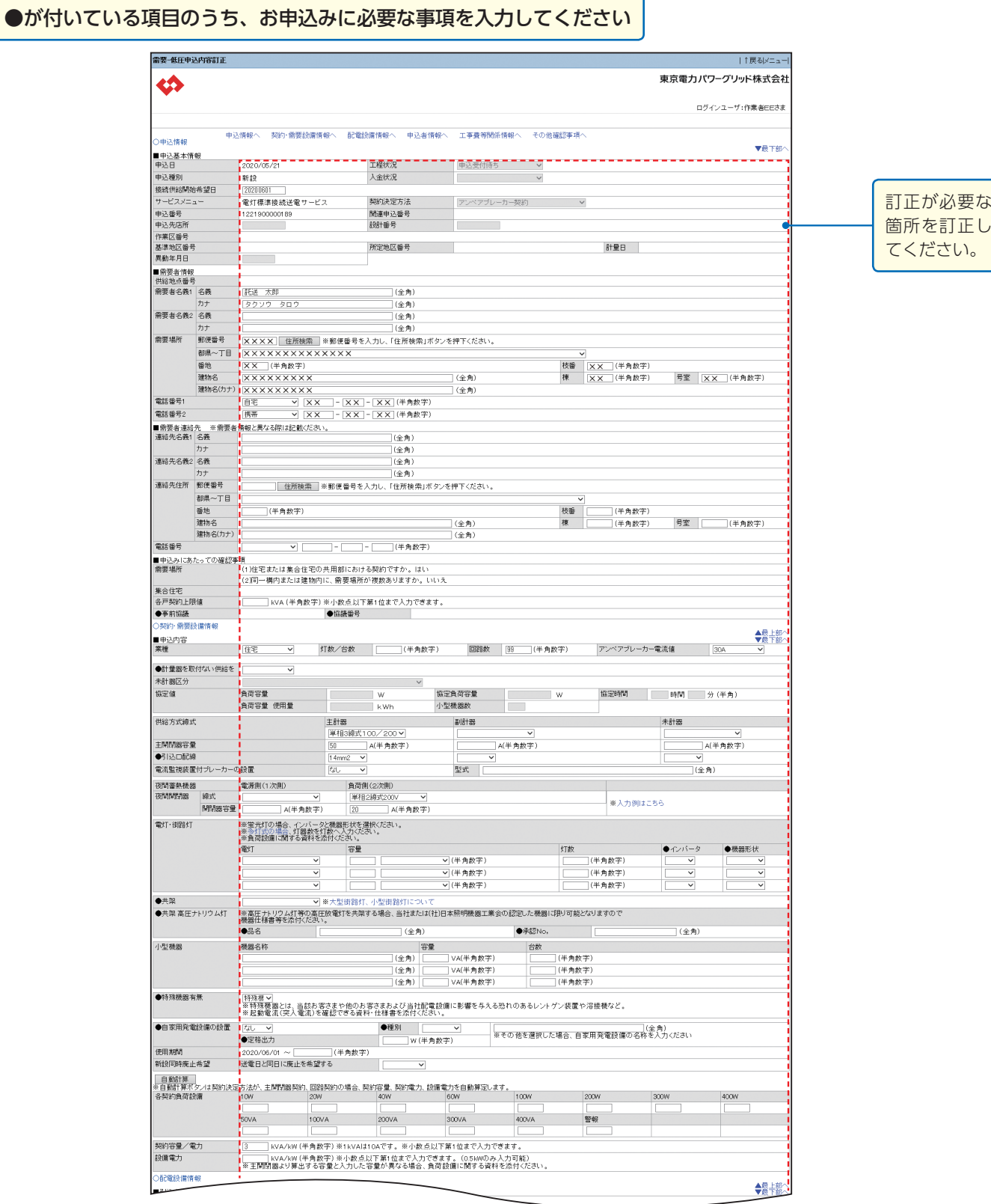

**申込種別により、表示される項目が異なります**

33

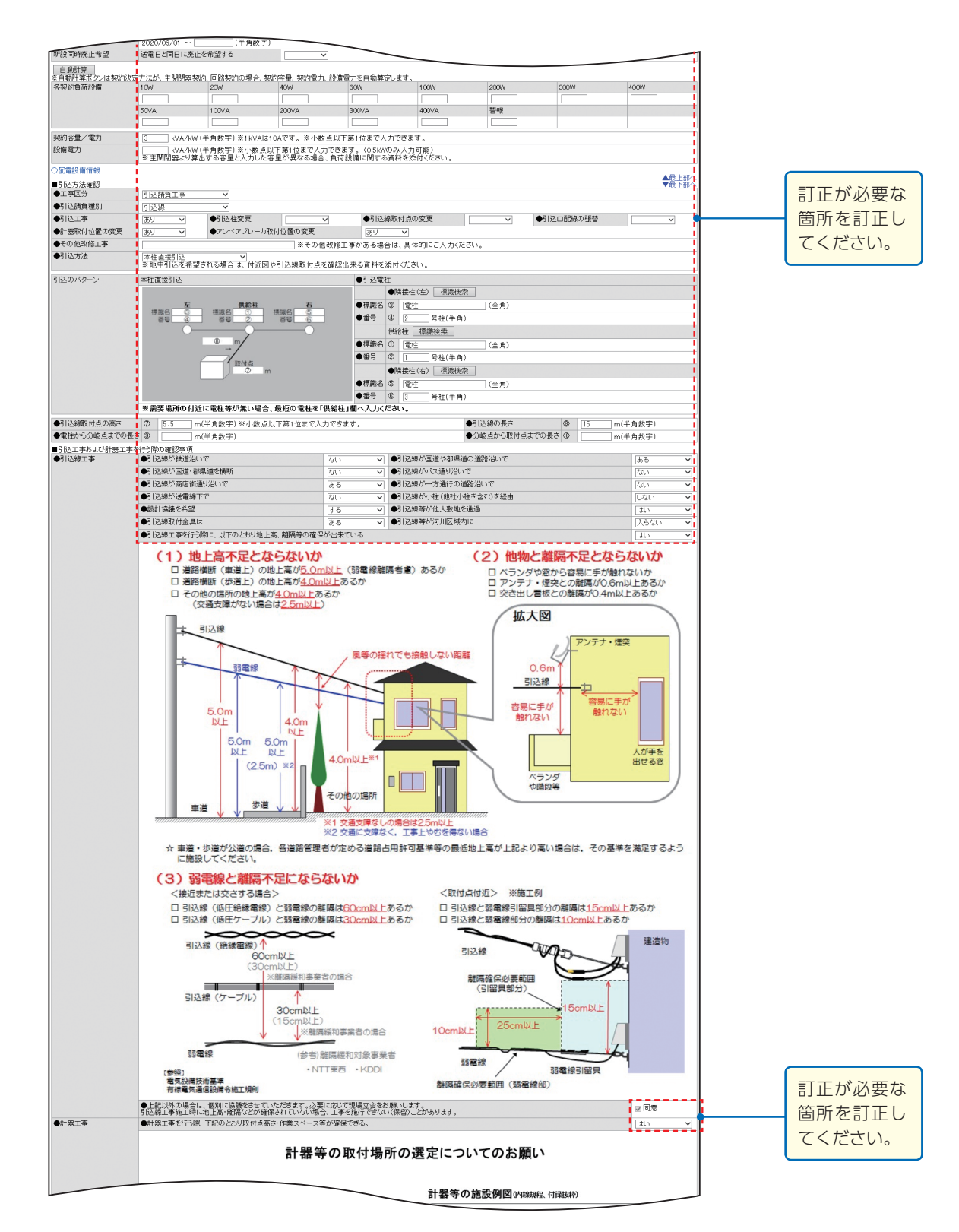

TEPCC

 $\overline{\mathbf{N}}$ 

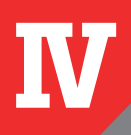

# **申込内容訂正 ②**

●が付いている項目のうち、お申込みに必要な事項を入力してください

 $. NTT \# m$  $\overline{\phantom{a}}$ [参照]<br>霍気設備技術基準<br>有線電気通信設備令施工規則 離隔確保必要範囲 (弱電稼部 ●上記以外の場合は、個別に協議をさせていただきます。必要に応じて現場立会をお願いします。<br>引込線工事施工時に地上高・離場などが確保されていない場合、工事を施行できない(保留)ことがあります 図目意 ●計器工事 **Tat** ●計器工事を行う際、下記のとおり取付点高さ・作業スペ 計器等の取付場所の選定についてのお願い 計器等取付の基本事項 計器等の施設例図(内容規律付録抜粋) <低圧変流器付計器の場合> <単独計器の場合> |<br>| ◎ 毎月の検針や定期点検が安全に実施できるよう、<br>| 計器取付位置および安定した足場スペースの確 。<br>低圧定流器 訂帝取付位直ねよひ女走した走場人へ一<br>保をお願いします。<br>◇計器の取付場所は下記の点に注意曝×す~  $\begin{array}{c}\n\text{Exquare} \\
\hline\n\end{array}$ **THE**  $\begin{array}{|c|c|c|}\n\hline\n\text{H51:100033} \\\n\text{H52:100033} \\\n\text{H61:122cm} \\\n\end{array}$  $\frac{1}{\frac{1}{2} \frac{1}{2} \frac{1}{$ ○検針、保守及び調査(検査)の容易な露出場所に取付けをお願いします。<br>○屋外に取付ける場合は、下記の内容にご注意いただき引込線取付点と<br>引込口との間で、地表上1.8m以上2.2m以下の高さで取付けをお願いします。 T<sub>1.8ml</sub><br>|<br>|以下を標準  $\overline{\phantom{a}}$ ∐↓ ・将来建造物の増設等により検討、保守等に支障とならないところ<br>・通行に支障とならないところ など (注)計器は原則として露出場所へ取付願います。<br>(注)低圧変流器は原則として電源を左側とします。 (計画の取付けにふさわしくない場所) <パイプシャフト内の場合> 、『海家が統治」(1997年)<br>- 精密が接近して狭い旅い<br>- 計器位置が高い<br>- 計器値置が高い<br>- 計器同辺に障害物がある<br>- 計器の急頻斜地や崖付近に面しての施設 ○周囲スペース<br>(a) 50mm  $\begin{picture}(120,10) \put(0,0){\line(1,0){15}} \put(15,0){\line(1,0){15}} \put(15,0){\line(1,0){15}} \put(15,0){\line(1,0){15}} \put(15,0){\line(1,0){15}} \put(15,0){\line(1,0){15}} \put(15,0){\line(1,0){15}} \put(15,0){\line(1,0){15}} \put(15,0){\line(1,0){15}} \put(15,0){\line(1,0){15}} \put(15,0){\line(1,0){15}} \put(15,0){\line($ (注)扉開放時に正面に向けて<br>- 取付けをお願いします。<br>また、前面に障害となるよう<br>- な配管は適すてください。 (b) 100mm<br>〇床面からの高さ  $(o)800 - 1.8$ 訂正が必要な 計器のエ争車工場に使用・ドマツは輝と利助した場合は、工事を施工ですない(客留する)ござまり、また、このことは、このことは、このことは、このことは、このことは、このことは、このことは、このことは、このことは、このことは、このことは、このことは、このことは、このことは、このことは、このことは、このことは、このことは、このことは、このことは、このことは、このことは、このことは、このことは、このことは、このことは、このことは、このことは、この 箇所を訂正し 全てに該当 てください。 製造者 7 (半角数字) - 49:58年(1988年) - 1988年(1988年) - 1988年) - 1988年(1988年) - 1988年) - 1988年(1988年) - 1988年) - 1988年(1988年) - 1988年) - 1988年(1988年) - 1988年(1988年) - 1988年(1988年) - 1988年(1988年) - 1988年(1988年) - 1988年(1988年) - 1988年(1988年) - (半角数字)<br>(半角数字)<br>(半角数字) |aliaan|<br>|<br>|桁 |型式<br>| i<br>Shs#음 検満 乗率 桁 型式<br><br>数字) <sup>(半角</sup> | (半角) | (半角数字) (半角数字) (半角数字) | (半角数字) | (半鱼数学) -<br>容量 CT数  $(\#A)$ (半角数字) 取外年月日 (半角数字) 時分 (半角数字) |<br>精数3(朝晩)  $(46.022)$ (半角数字)<br>(半角数字)<br>(半角数字) 計器D<br>|<br>|桁 |型式<br>|数字)<sup>| (半角</sup> |<br>|<br>|<br>| 数字)  $\begin{array}{c|c} \hline \text{2.5} & \text{2.5} \end{array}$  $\frac{1}{\sqrt{2}}$  おような おおし おおおも おおおも おおおも おおおも おおおも おおおも かいしゃ おおおも かいしゃ おおおも しゃく かいしゃ おおおも しゃく かいしゃ かいしゃ かいしゃ かいしゃ かいしゃ **検満** 乗車 (半角数字) (半角数字) (半角数字) (半角数字) (半角数字) 数字) (中月23年 (中月21年) (中月20年) (中月20年) (中月20年) (中月20年) (中月20年) (中月20年) (中月20年) (中月20年) (中月20年) (中月20年) (<br>後定後所 後定番号 - 次期直接帳別 - 12:15 (半角) - 12:25 (半角次子) - 12:25 (半角次子) - 12:25 (半角次子) - 12:25 (半角次子) - 12:25 (1) - 12:25 (1) (半 (半角数字) ◆最上部 | 単独\_事業者マスタ2(JTGペース)  $\begin{picture}(150,10) \put(0,0){\line(1,0){10}} \put(15,0){\line(1,0){10}} \put(15,0){\line(1,0){10}} \put(15,0){\line(1,0){10}} \put(15,0){\line(1,0){10}} \put(15,0){\line(1,0){10}} \put(15,0){\line(1,0){10}} \put(15,0){\line(1,0){10}} \put(15,0){\line(1,0){10}} \put(15,0){\line(1,0){10}} \put(15,0){\line(1,0){10}} \put(15,0){\line($  $\begin{array}{|c|c|c|c|}\hline \rule{0pt}{13pt} & & & & & & & & & & \\\hline \hline \rule{0pt}{2.5ex} & & & & & & & & & \\\hline \rule{0pt}{2.5ex} & & & & & & & & \\\hline \rule{0pt}{2.5ex} & & & & & & & \\\hline \rule{0pt}{2.5ex} & & & & & & & \\\hline \rule{0pt}{2.5ex} & & & & & & & \\\hline \rule{0pt}{2.5ex} & & & & & & & \\\hline \rule{0pt}{2.5ex} & & & & & & & \\\hline \rule{0pt}{2.5ex} & & & & & &$  $\begin{array}{ll} \boxed{\begin{array}{ll} \xi \; \mbox{t\hskip 0.5mm} \mbox{t\hskip 0.5mm} \mbox{t\hskip 0.5mm} \mbox{t\hskip 0.5mm} \mbox{t\hskip 0.5mm} \mbox{t\hskip 0.5mm} \mbox{t\hskip 0.5mm} \mbox{t\hskip 0.5mm} \mbox{t\hskip 0.5mm} \mbox{t\hskip 0.5mm} \mbox{t\hskip 0.5mm} \mbox{t\hskip 0.5mm} \mbox{t\hskip 0.5mm} \mbox{t\hskip 0.5mm} \m$ <mark>!</mark><br>假括番号 ||MMG MP 5<br>|メールアドレス1<br>|通知メール受信 (半角数字) │<u>│</u><br>→東京電力パワーグリッドからの通知メールを受信希望します |希望する || |v| ■<br>■工事店情報<br>■●担当ユーザID 1●担当士」リ<br>- 会社名<br>- 会社当者名 名義<br>- 1●電話番号<br>- 1●通知メール受信<br>- 1●通知メール受信  $\frac{1}{\sqrt{2}}$  (全角) |検証1<br>|ケンショウ 1| (全角) |<u>ケンショウ 1</u><br>|<u>080 |</u> − <u>[1000 |</u> − <u>[0000 |</u> (半角数字)日中連絡先 例 03−1 234−5678<br>・東京電力パワーグリッドからの通知メールを受信希望します |希望する | | ↓| -<br>2工事費等関係情 <mark>◇工事費等関係情報</mark><br>■工事費等支払情報登録<br>■支払方法 ◆最上部 コンビニ・ATM・ネットバンキング - > |<br>※請求書の場合、発送や入金確認に数日お時間をいただき、工事費とは別にお振り込み手数料がかかります。 |<br>|支払者<br>|支払者名義<br>|メールアドレ 契約者 (小売電気事業者) マンマンス マンス (の)<br>電気 - 工事  $\left( \frac{\partial}{\partial x} \frac{\partial}{\partial y} \right)$ care exc<br>ールアドレス<br>その他確認事項 partest20tesco.co.jp (半角英数) ◆最卡部 <mark>■その他確認事項</mark><br>■その他確認事項

I はじめに

Ⅱ 全体イメージ・流れ

 $\rm I\hspace{-.1em}I\hspace{-.1em}I$ 申込登録

 $\overline{\mathbf{N}}$ 

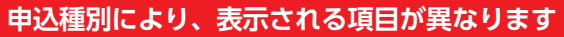

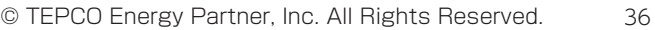

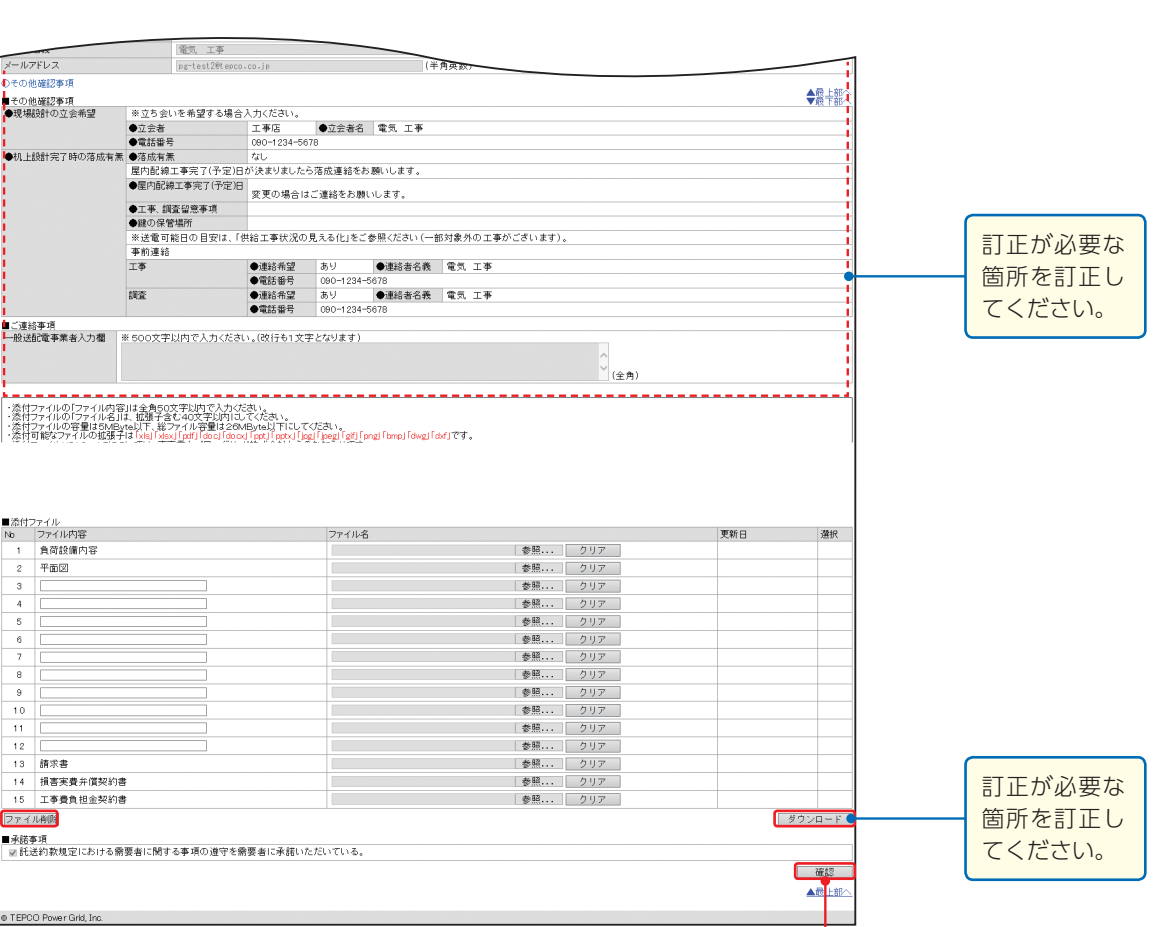

**AND DECEMBER** 

È

@ TEPCO Power Grid, Inc

**『確認』**ボタンをクリックしてください。確 認画面に登録内容を確認のうえ、**「実行」**を クリックすることで訂正完了となります。

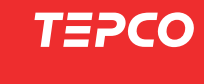

# **工程照会(電気工事店さま)**

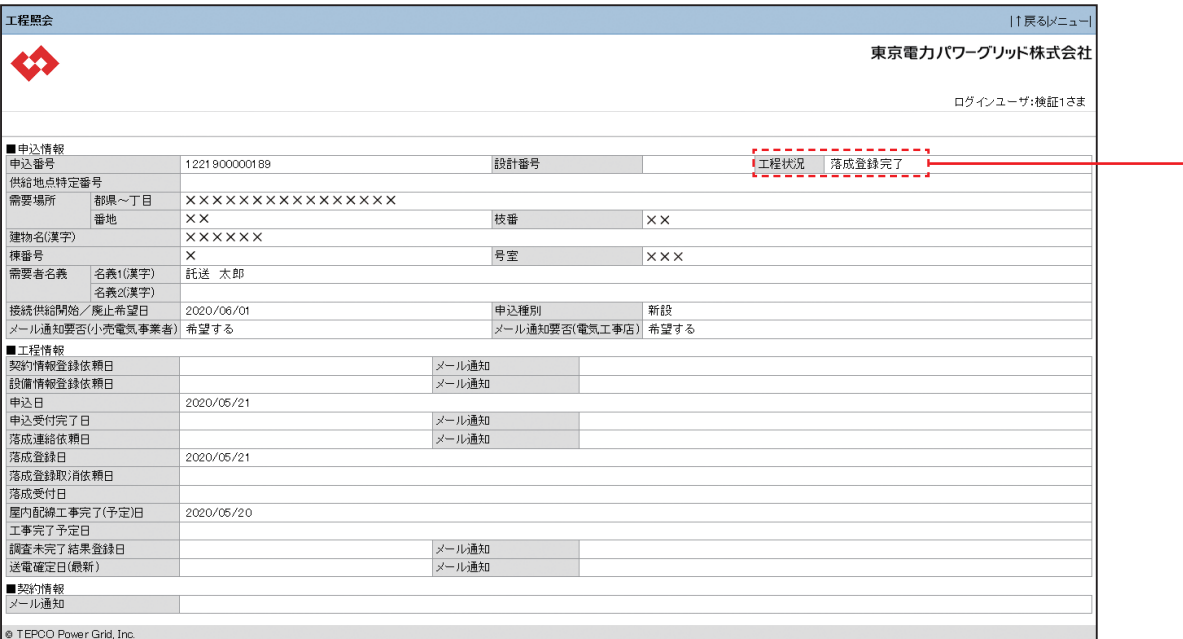

ī

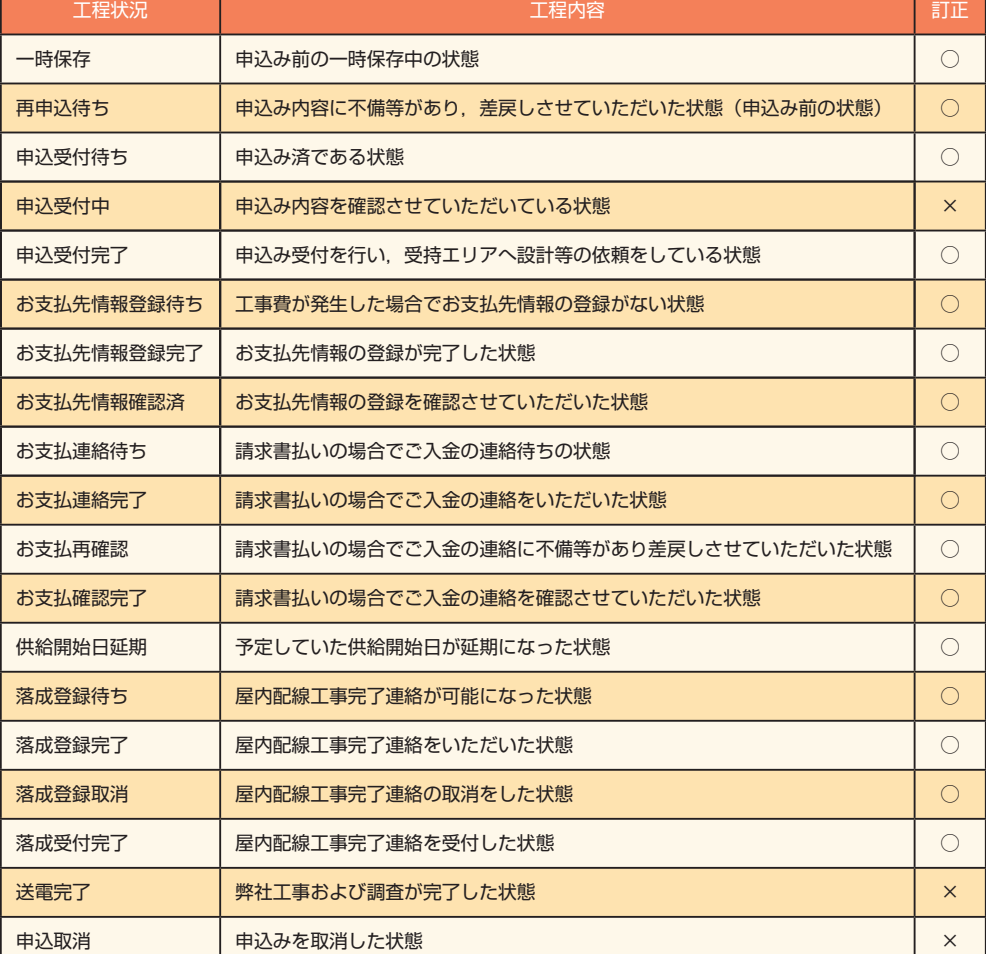

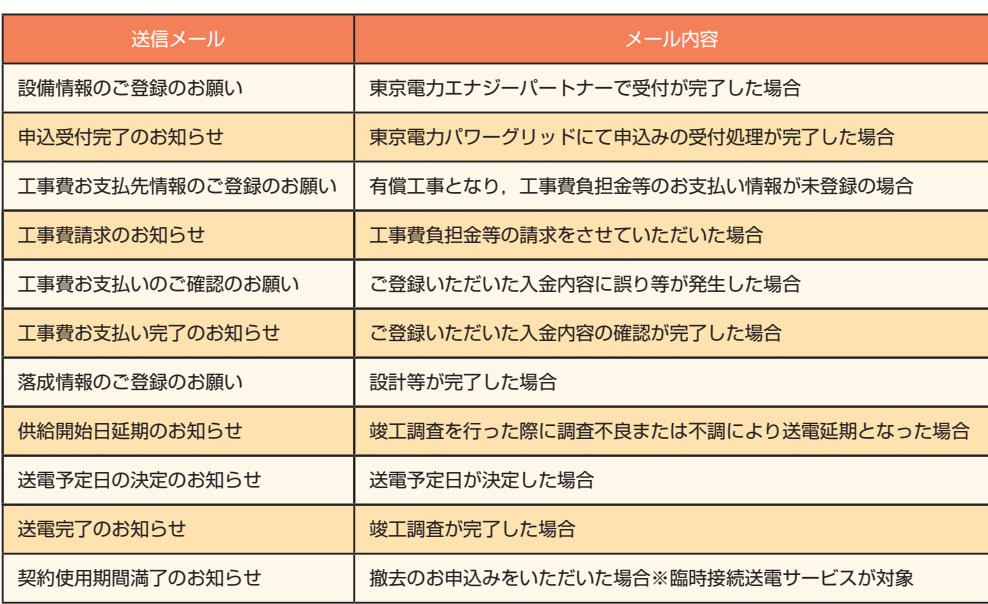

# I はじめに

**TEPCO** 

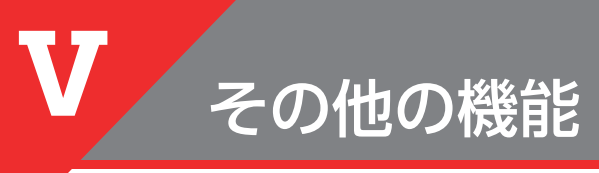

# **落成連絡登録**

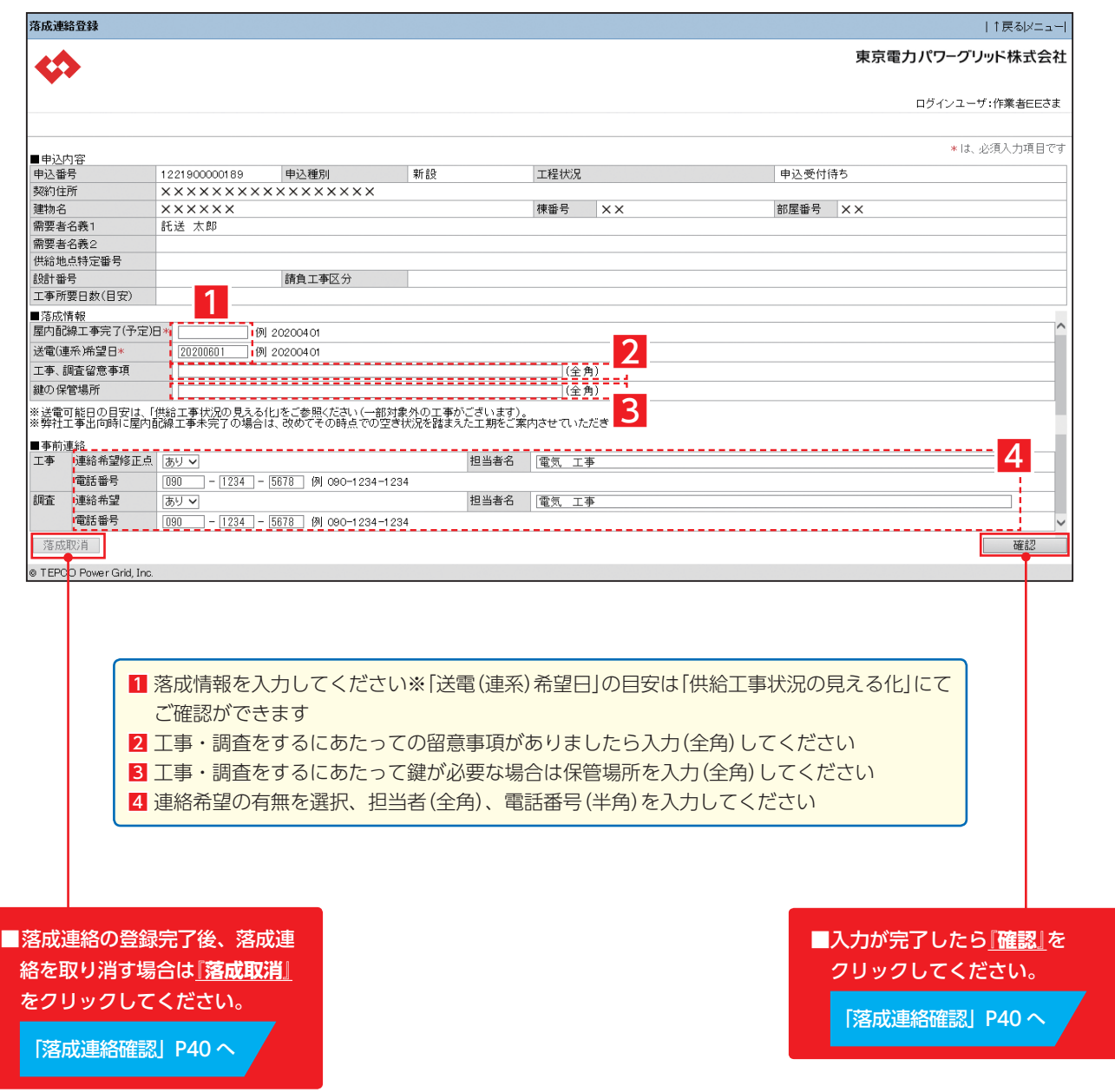

# **落成連絡確認**

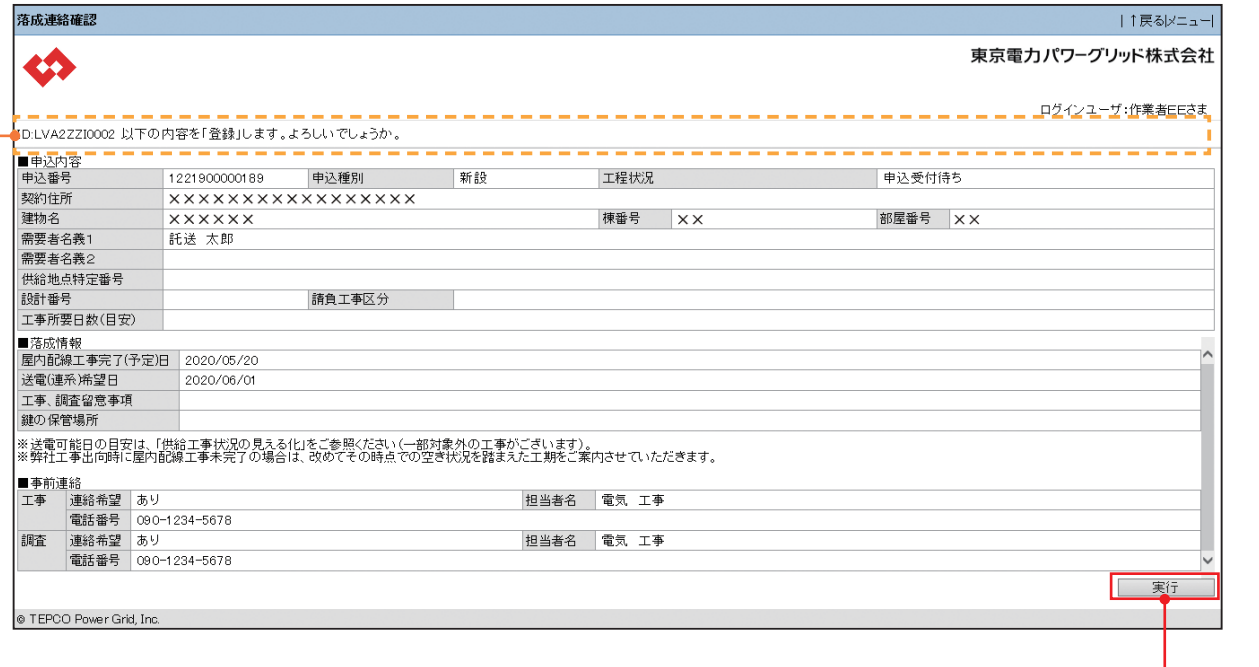

#### メッセージエリア

『確認』クリックから遷移した場合、 メッセージエリアに「以下の内容 を登録します。よろしいでしょう か。」と表示されます。 『落成取消』クリックから遷移した 場合、メッセージエリアに「以下 の内容を削除します。よろしいで しょうか。」と表示されます。

. . . . . . . . . . . . . . .

## ■入力内容の確認が完了し、

誤りがない場合は**『実行』**をクリックしてください。

「申込内容一覧検索」P15 へ

 誤りがある場合は最上部の**『↑戻る』**をクリックし、 「落成連絡登録」へ戻ってください。

**TEPCO** 

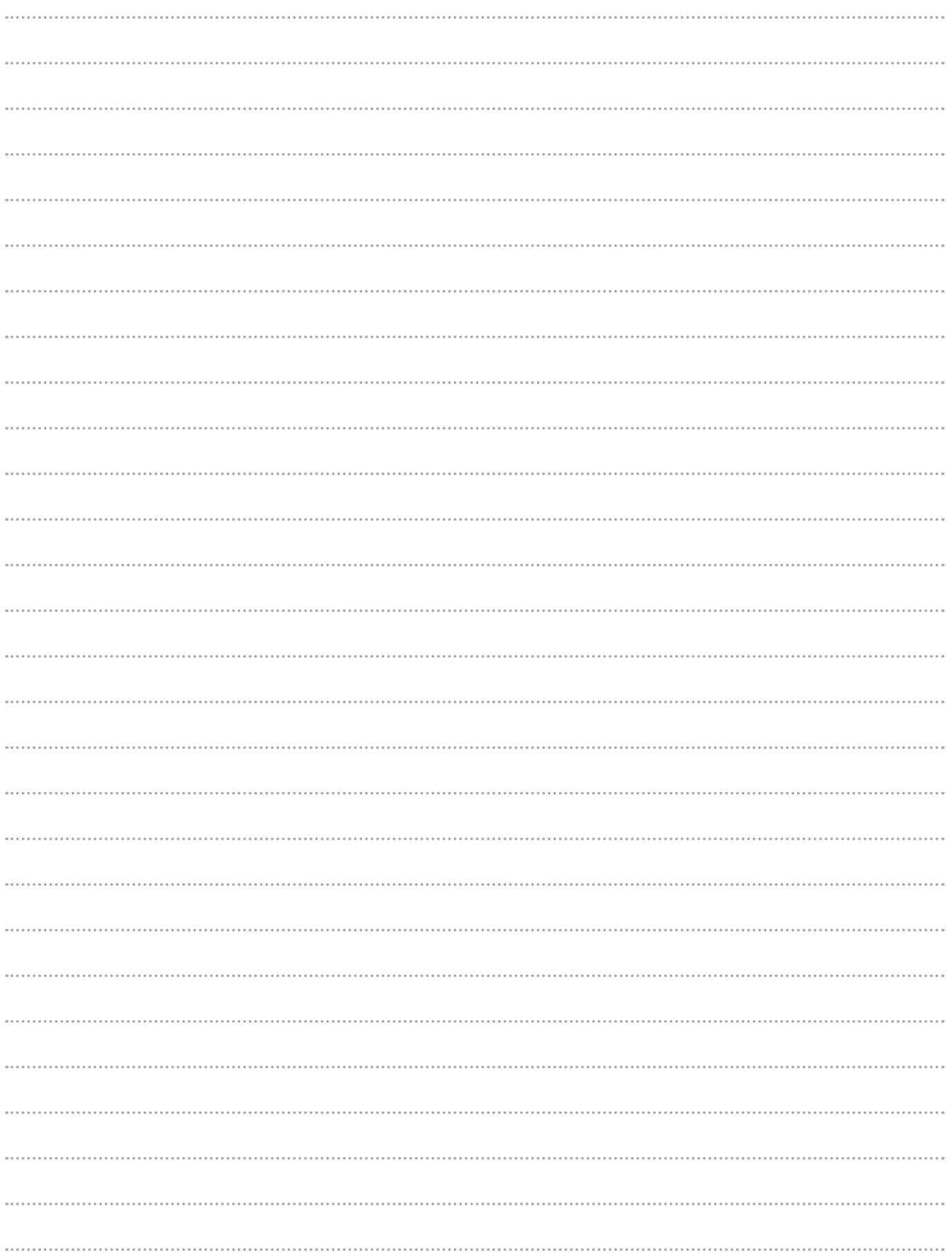

# MEMO

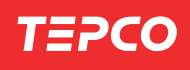

# MEMO

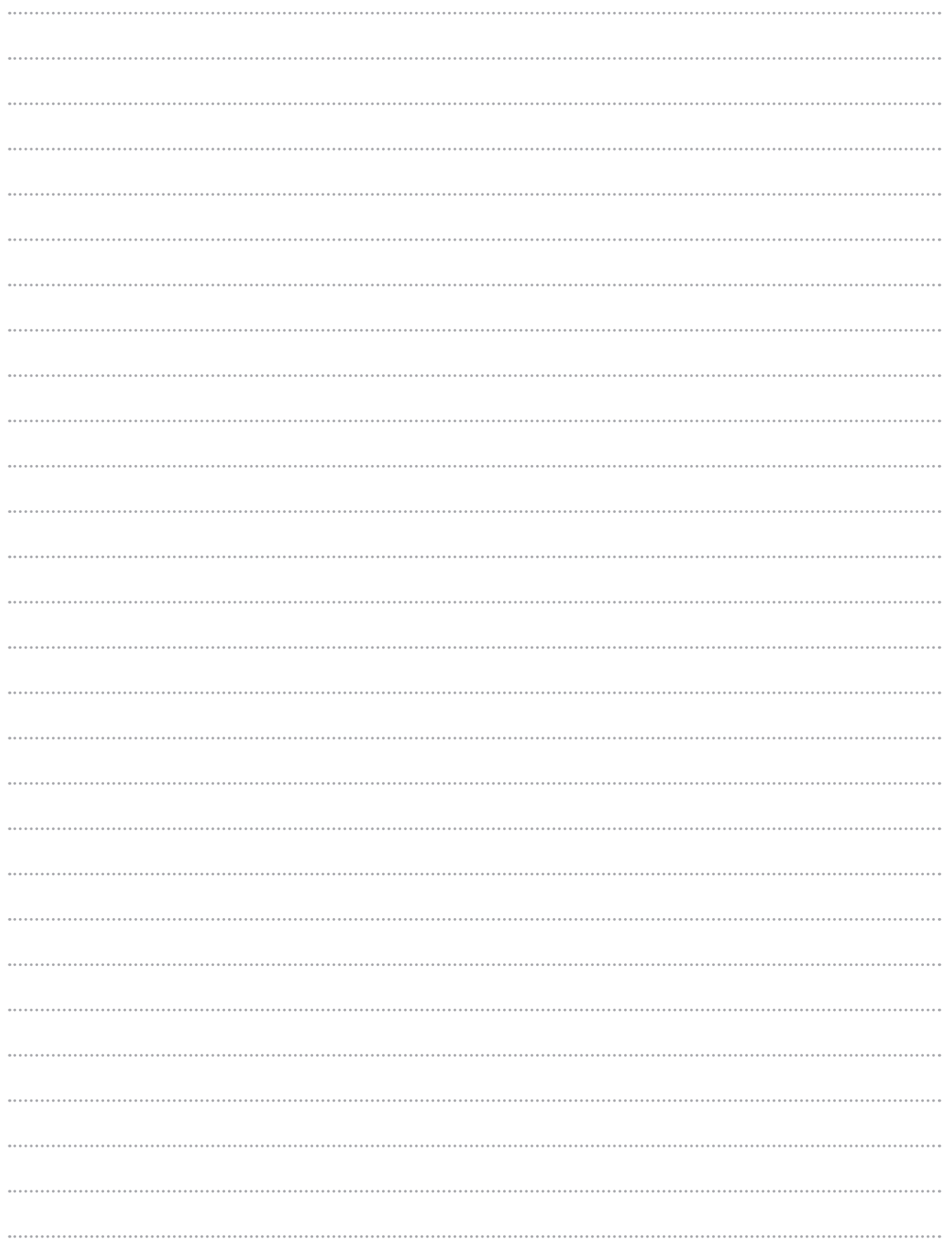

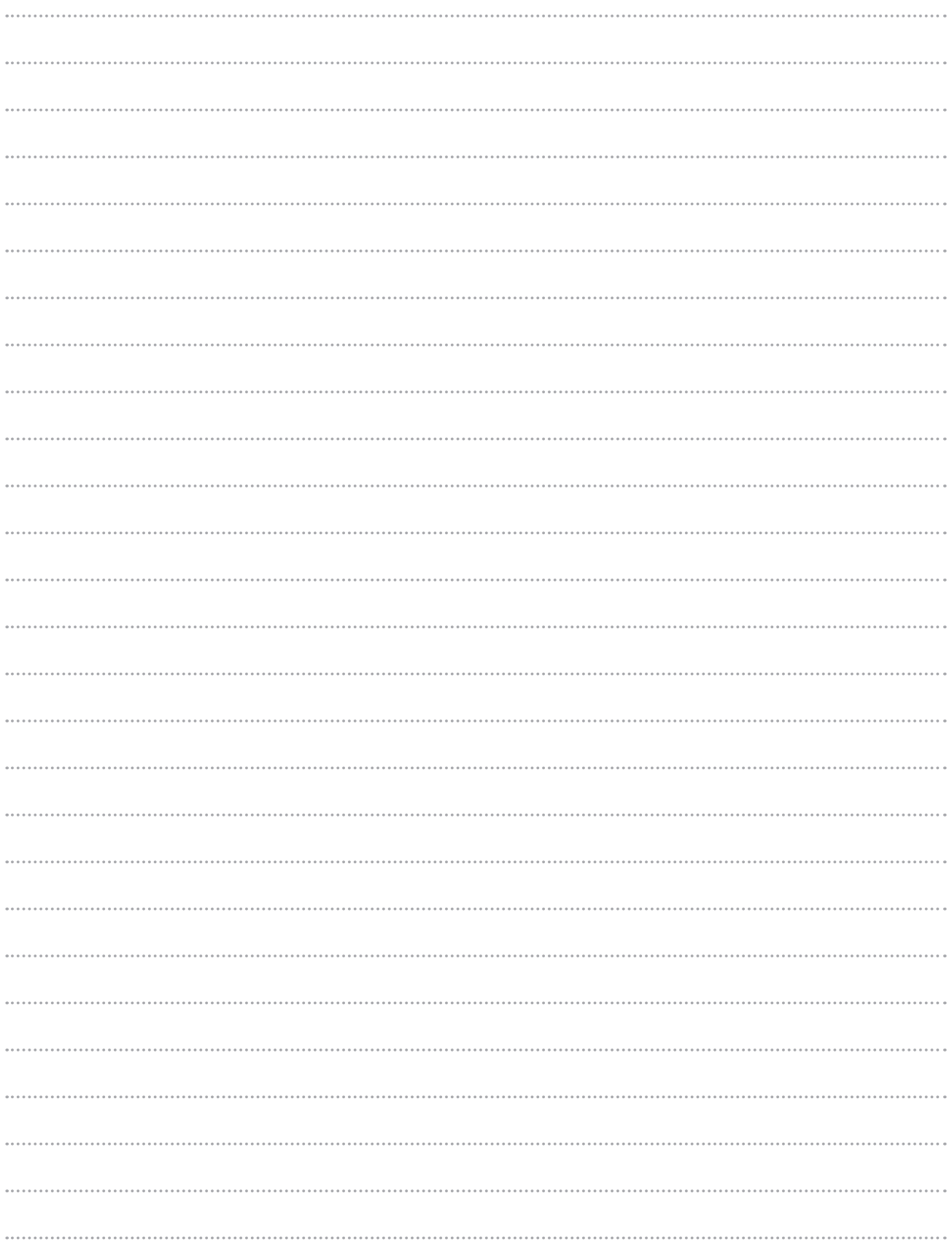

MEMO

#### 2019 年 12 月

#### 東京電力エナジーパートナー株式会社

© TEPCO Energy Partner, Inc. All Rights Reserved.